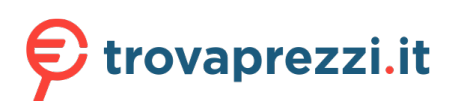

# **SAMSUNG**

# MANUALE DELL'UTENTE

### C27RG5\* Monitor di gioco

Il colore e l'aspetto possono variare a seconda del prodotto, inoltre le specifiche sono soggette a modifica senza preavviso allo scopo di migliorare le prestazioni del prodotto.

I contenuti di questo manuale sono soggetti a modifiche senza preavviso ai fini di un costante miglioramento della qualità del prodotto.

© Samsung

I diritti di questo manuale sono di proprietà di Samsung.

È vietato utilizzare o riprodurre il presente manuale, interamente o in parte, senza l'autorizzazione di Samsung.

I marchi registrati diversi da Samsung sono di proprietà dei rispettivi proprietari.

Nelle seguenti condizioni è possibile che vengano addebitati costi amministrativi:

- (a) l'uscita del tecnico in seguito a una chiamata non porta all'individuazione di alcun difetto nel prodotto (ovvero laddove l'utente non abbia letto il manuale dell'utente).
- (b) la consegna dell'unità da parte dell'utente ad un centro di assistenza non porta all'individuazione di alcun difetto nel prodotto (ovvero laddove l'utente non abbia letto il manuale dell'utente).

Prima dell'uscita del tecnico l'utente viene informato delle spese amministrative.

Questo apparecchio è fabbricato in conformità al D.M.28.08.95 n.548 ed in particolare a quanto specifi cato nell Art.2, comma 1.

Questo apparecchio è fabbricato nella U.E. in conformit al D.M.28.08.95 n.548 Art.2, comma 1 ed al D.M.26.03.92 Art.1

### Sommario

### [Prima di utilizzare il prodotto](#page-3-0)

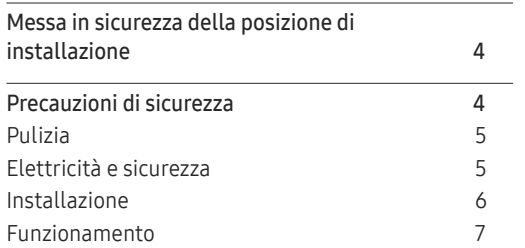

\_\_\_\_\_\_\_

#### [Preparazione](#page-9-0)

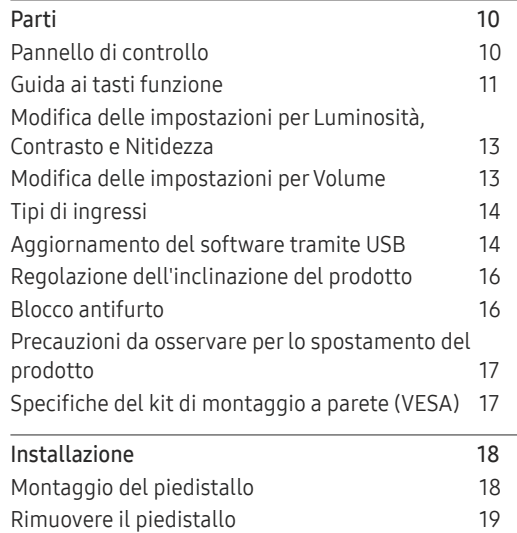

#### [Connessione e uso di un](#page-19-0)  [dispositivo sorgente](#page-19-0)

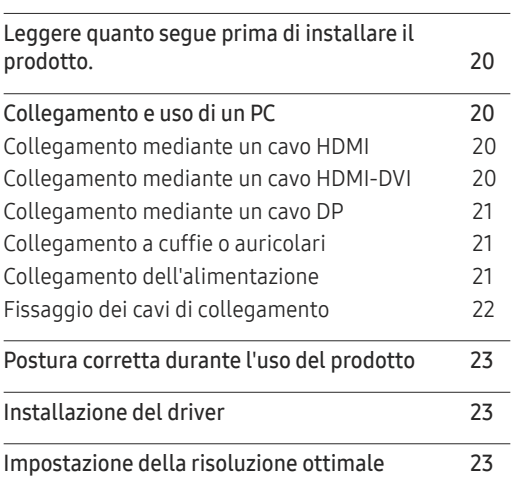

#### [Giochi](#page-23-0)

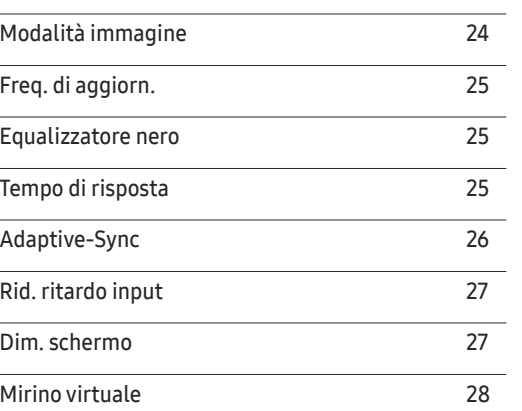

#### [Immagine](#page-29-0)

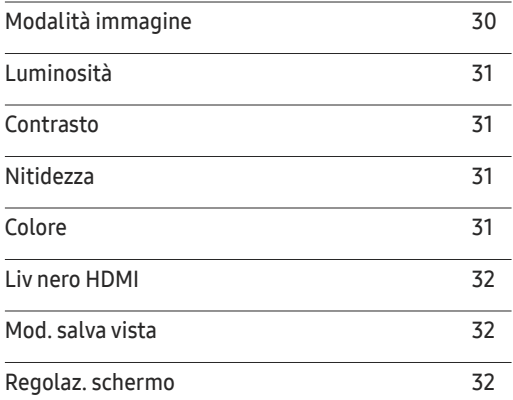

#### [Visual. su](#page-32-0) scher.

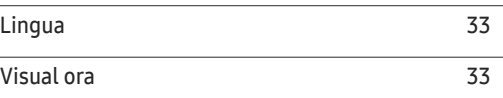

### Sommario

#### [Sistema](#page-33-0)

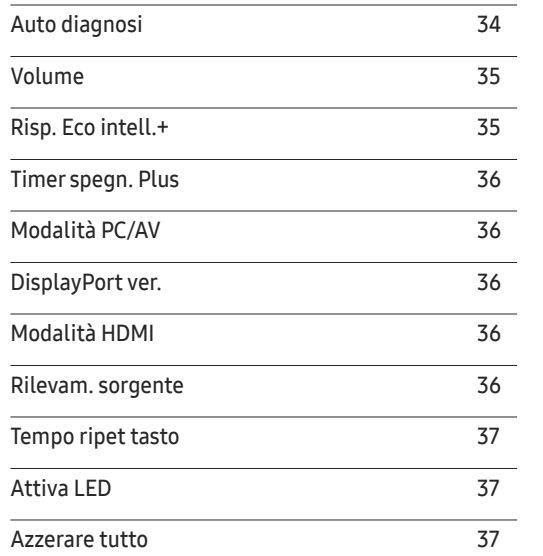

#### [Installazione del software](#page-38-0)

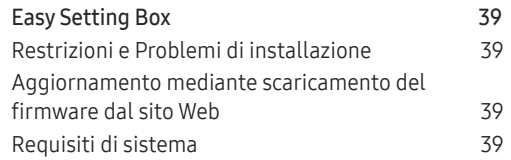

### [Guida alla risoluzione dei problemi](#page-39-0)

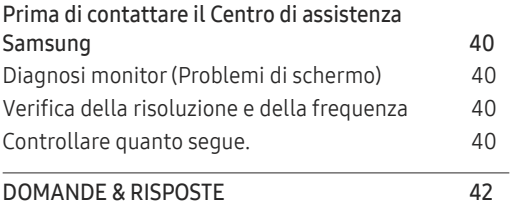

### [Specifiche](#page-42-0)

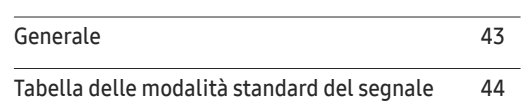

### [Appendice](#page-45-0)

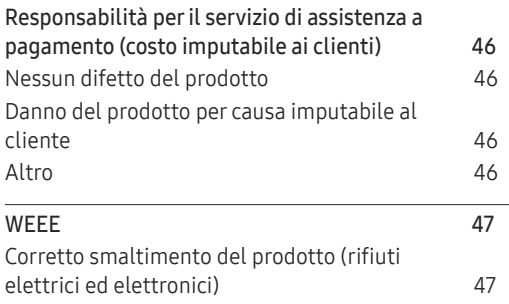

#### [Informazioni](#page-37-0)

[Informazioni](#page-37-0) 38

# <span id="page-3-0"></span>Prima di utilizzare il prodotto Capitolo 01

### Messa in sicurezza della posizione di installazione

In fase di posizionamento del prodotto, assicurarsi che sia presente uno spazio libero sufficiente per una corretta ventilazione. Un incremento della temperatura interna potrebbe causare un incendio e danneggiare il prodotto. In fase di installazione del prodotto, lasciare attorno allo stesso uno spazio libero sufficiente, come illustrato nello schema.

― L'aspetto del prodotto può variare a seconda del modello.

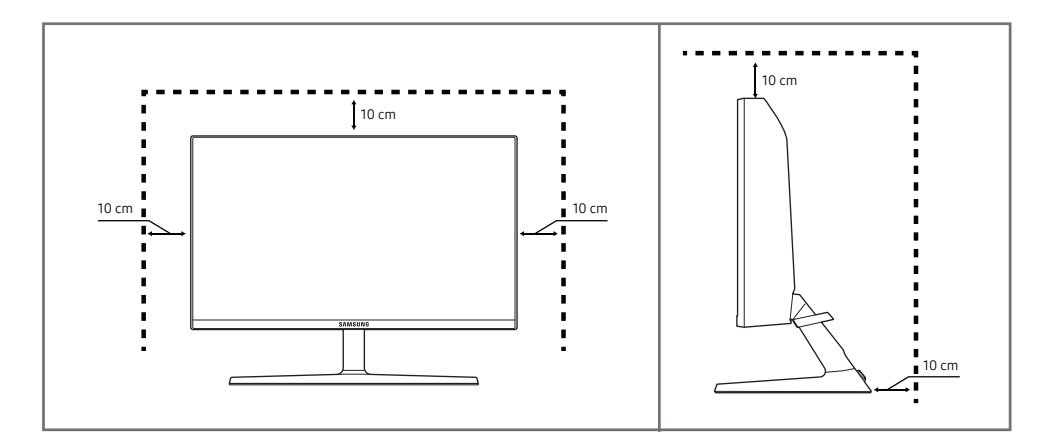

### Precauzioni di sicurezza

Avvertenza La mancata osservanza delle istruzioni può causare lesioni personali gravi e perfino mortali.

Attenzione La mancata osservanza delle istruzioni può causare lesioni personali o danni alla proprietà.

#### ATTENZIONE

#### RISCHIO DI SCARICHE ELETTRICHE. NON APRIRE.

ATTENZIONE: PER RIDURRE IL RISCHIO DI SCARICHE ELETTRICHE, NON RIMUOVERE IL COPERCHIO (O IL PANNELLO POSTERIORE). NESSUNA PARTE RIPARABILE AUTONOMAMENTE ALL'INTERNO. PER ASSISTENZA RIVOLGERSI A UN TECNICO QUALIFICATO.

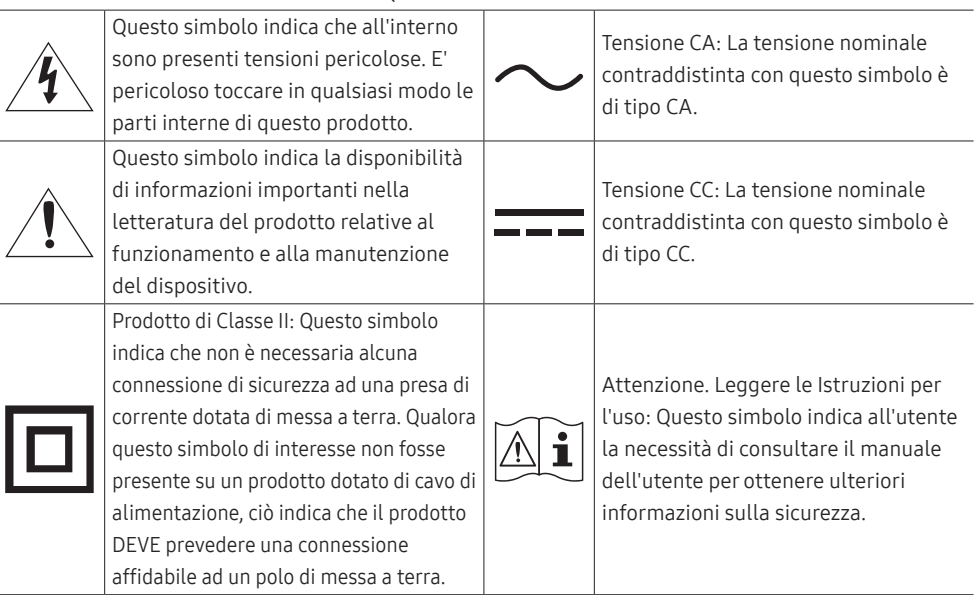

### <span id="page-4-0"></span>Pulizia

Nei modelli con finitura lucida possono formarsi macchie bianche sulla superficie se in prossimità del prodotto viene utilizzato un umidificatore a ultrasuoni.

- ― Se si desidera pulire l'interno del prodotto, contattare il Centro di assistenza Samsung più vicino (il servizio è a pagamento).
- ― Il pannello e la superficie esterna degli LCD avanzati possono graffiarsi facilmente, pertanto la pulizia deve essere eseguita con cautela.
- ― Attenersi alle seguenti precauzioni e indicazioni.
- 1 Spegnere il prodotto e il PC.
- 2 Scollegare il cavo di alimentazione dal prodotto.

― Impugnare il cavo di alimentazione tenendolo per la spina e non toccarlo con le mani bagnate. In caso contrario, potrebbero verificarsi scariche elettriche.

- 3 Pulire il prodotto con un panno pulito, morbido e asciutto.
	- ‒ Non applicare sul prodotto detergenti contenenti alcol, solventi o tensioattivi.
	- ‒ Non spruzzare acqua o detergenti direttamente sul prodotto.
- 4 Inumidire un panno morbido con dell'acqua, strizzarlo bene e quindi utilizzarlo per pulire l'esterno del prodotto.
- 5 Collegare il cavo di rete al prodotto dopo aver terminato la pulizia.
- 6 Accendere il prodotto e il PC.

### Elettricità e sicurezza

#### Avvertenza

- Non utilizzare un cavo di alimentazione o una spina danneggiati o una presa elettrica non salda.
- Non collegare più prodotti a un'unica presa elettrica.
- Non toccare la spina con le mani bagnate.
- Inserire la spina completamente, in modo che non sia lenta.
- Collegare la spina a una presa elettrica dotata di messa a terra (solo dispositivi isolati di tipo 1).
- Non piegare o tirare con forza il cavo di alimentazione. Non collocare oggetti pesanti sul cavo di alimentazione.
- Non posizionare il cavo di alimentazione o il prodotto vicino a fonti di calore.
- Eliminare la polvere dai poli della spina o dalla presa elettrica con un panno asciutto.

#### Attenzione

- Non scollegare il cavo di alimentazione dalla presa elettrica mentre il prodotto è acceso.
- Utilizzare esclusivamente il cavo di alimentazione fornito da Samsung insieme al prodotto. Non utilizzare il cavo di alimentazione con altri prodotti.
- Non ostruire la presa elettrica a cui è collegato il cavo di alimentazione.
	- ‒ In caso di problemi, è necessario scollegare il cavo di alimentazione per escludere totalmente l'alimentazione al prodotto.
- Tenere il cavo di alimentazione per la spina quando lo si scollega dalla presa elettrica.

### <span id="page-5-0"></span>Installazione

#### Avvertenza

- Non appoggiare candele, fornelletti per zanzare o sigarette accese sul prodotto. Non installare il prodotto vicino a fonti di calore.
- Non installare il prodotto in spazi scarsamente ventilati, come librerie o ripostigli.
- Installare il prodotto a una distanza di almeno 10 cm dal muro per consentire la ventilazione.
- Conservare gli imballi in plastica lontano dalla portata dei bambini.
	- ‒ C'è pericolo di soffocamento.
- Non installare il prodotto su una superficie instabile o soggetta a vibrazioni (ripiani precari, superfici inclinate, ecc.).
	- ‒ Il prodotto potrebbe cadere e danneggiarsi e/o causare lesioni personali.
	- ‒ Se utilizzato in un'area soggetta a vibrazioni eccessive, il prodotto può danneggiarsi o causare un incendio.
- Non installare il prodotto all'interno di un veicolo né in luoghi esposti a polvere, umidità (gocciolamento d'acqua, ecc.), olio o fumo.
- Non esporre il prodotto alla luce solare diretta e non collocarlo vicino a fonti di calore o a oggetti caldi, ad esempio fornelli.
	- ‒ Il mancato rispetto di questa precauzione può ridurre la durata del prodotto o causare un incendio.
- Non installare il prodotto a un'altezza facilmente raggiungibile dai bambini.
	- ‒ Il prodotto potrebbe cadere e provocare lesioni.
- L'olio alimentare, ad esempio l'olio di semi di soia, può danneggiare o deformare il prodotto. Non installare il prodotto in una cucina o accanto a un piano da cucina.

#### Attenzione

- Non lasciare cadere il prodotto durante uno spostamento.
- Non appoggiare il prodotto con lo schermo rivolto verso il pavimento.
- Durante il posizionamento del prodotto su un mobile o uno scaffale, accertarsi che il bordo inferiore della parte anteriore del prodotto non sporga dal piano.
	- ‒ Il prodotto potrebbe cadere e danneggiarsi e/o causare lesioni personali.
	- ‒ Installare il prodotto solo in un vano o su una mensola di dimensioni idonee.
- Appoggiare il prodotto con cautela.
	- ‒ Ciò potrebbe causare danni al prodotto o lesioni personali.
- L'installazione del prodotto in luoghi soggetti a condizioni inusuali (esposti a una quantità elevata di polveri sottili, sostanze chimiche, temperature estreme o umidità, oppure luoghi in cui il prodotto debba funzionare ininterrottamente per periodi di tempo prolungati) può comportare un considerevole deterioramento delle prestazioni.
	- ‒ Se si intende installare il prodotto in un luogo che presenta simili caratteristiche, consultare il Centro di assistenza Samsung.

### <span id="page-6-0"></span>Funzionamento

#### Avvertenza

- All'interno del prodotto è presente alta tensione. Non smontare, riparare o modificare autonomamente il prodotto.
	- ‒ Per le riparazioni contattare il Centro di assistenza Samsung.
- Per spostare il prodotto, scollegare prima tutti i cavi, compreso il cavo di alimentazione.
- Se il prodotto genera un rumore anomalo, odore di bruciato o fumo, scollegare immediatamente il cavo di alimentazione e contattare il Centro di assistenza Samsung.
- Non lasciare che i bambini si appendano al prodotto o vi salgano sopra.
	- ‒ I bambini potrebbero riportare lesioni o ferirsi gravemente.
- Se il prodotto cade o la struttura esterna subisce danni, spegnere l'alimentazione e scollegare il cavo di alimentazione. Quindi contattare un Centro di assistenza Samsung.
	- ‒ L'utilizzo prolungato può provocare scariche elettriche o un incendio.
- Non lasciare oggetti pesanti o graditi ai bambini (giocattoli, dolciumi, ecc.) sul prodotto.
	- ‒ Tentando di raggiungere uno di questi oggetti, un bambino potrebbe causare la caduta del prodotto o dell'oggetto pesante, con il rischio di ferirsi gravemente.
- In caso di fulmini o temporali, spegnere il prodotto e scollegare il cavo di alimentazione.
- Non lasciar cadere oggetti sul prodotto e non urtarlo.
- Non spostare il prodotto tirandolo per il cavo di alimentazione o altri cavi.
- In caso di perdite di gas, non toccare il prodotto né la spina. Inoltre, ventilare immediatamente l'area.
- Non sollevare o spostare il prodotto tirandolo per il cavo di alimentazione o altri cavi.
- Non usare o tenere spray o sostanze infiammabili vicino al prodotto.
- Verificare che le aperture di ventilazione non siano ostruite da tovaglie o tende.
	- ‒ L'aumento della temperatura interna potrebbe provocare un incendio.
- Non introdurre oggetti metallici (bacchette, monete, forcine per capelli, ecc.) o infiammabili (carta, fiammiferi, ecc.) nel prodotto (attraverso le aperture di ventilazione o le porte di ingresso/uscita).
	- ‒ Se acqua o altre sostanze estranee dovessero penetrare all'interno del prodotto, spegnere il prodotto e scollegare il cavo di alimentazione. Quindi contattare un Centro di assistenza Samsung.
- Non collocare sul prodotto oggetti contenenti liquidi (vasi, caraffe, bottiglie, ecc.) o oggetti metallici.
	- ‒ Se acqua o altre sostanze estranee dovessero penetrare all'interno del prodotto, spegnere il prodotto e scollegare il cavo di alimentazione. Quindi contattare un Centro di assistenza Samsung.

#### Attenzione

- La visualizzazione a schermo di una immagine fissa per un lungo periodo di tempo può causare la ritenzione delle immagini o il deterioramento di alcuni pixel.
	- ‒ In caso di inutilizzo prolungato del prodotto, impostare lo schermo sulla modalità di risparmio energetico o impostare un salvaschermo con immagini in movimento.
- In caso di inutilizzo prolungato del prodotto, scollegare il cavo di alimentazione dalla presa elettrica.
- ‒ L'accumulo di polvere combinato al calore potrebbe provocare un incendio, scariche elettriche o dispersioni di corrente.
- Usare il prodotto alla risoluzione e alla frequenza consigliate.
	- ‒ Il mancato rispetto di questa precauzione può provocare danni alla vista.
- Non sovrapporre gli alimentatori CA/CC.
- Prima di utilizzare l'alimentatore CA/CC, rimuovere l'involucro di plastica.
- Non far penetrare acqua all'interno dell'alimentatore CA/CC né bagnarlo.
	- ‒ Potrebbero verificarsi scariche elettriche o un incendio.
	- ‒ Evitare di utilizzare il prodotto all'esterno, dove può essere esposto a pioggia o neve.
	- ‒ Fare attenzione a non bagnare l'alimentatore CA/CC lavando il pavimento.
- Non collocare l'alimentatore CA/CC in prossimità di stufe o termosifoni.
	- ‒ Il mancato rispetto di questa precauzione può causare un incendio.
- Collocare l'alimentatore CA/CC in un'area ben ventilata.
- Se l'alimentatore CA/CC è collocato con l'ingresso del filo rivolto verso l'alto, acqua o sostanze estranee potrebbero penetrare nell'alimentatore provocandone il malfunzionamento. Accertarsi che l'alimentatore CA/CC sia appoggiato su una superficie piana su un tavolo o sul pavimento.
- Inserire la spinta nell'alimentatore CA/CC finché non si sente un clic.
- Non limitarsi a inserire la spina nella presa di corrente.
- Non utilizzare un alimentatore CA/CC diverso da quello fornito.
	- ‒ Ciò potrà provocare scariche elettriche o un incendio.
- Non inserire l'alimentatore CA/CC nella presa di corrente a soffitto.
	- ‒ Ciò potrà provocare scariche elettriche o un incendio.
- Ruotare la spina non oltre l'intervallo (da 0 a 90°) sull'alimentatore CA/CC.
	- ‒ Ciò potrà provocare scariche elettriche o un incendio.
- Non smontare in nessun caso la spina dopo l'assemblaggio. (non può essere separata dopo l'assemblaggio).
- Non utilizzare mai la spina fornita per altri dispositivi.
- Quando si rimuove l'alimentatore CA/CC dalla presa di corrente, tenere il corpo dell'alimentatore CA/CC e tirarlo verso l'alto.
	- ‒ Ciò potrà provocare scariche elettriche o un incendio.
- Non far cadere gli oggetti né sottoporre l'alimentatore CA/CC a shock.
	- ‒ Ciò potrà provocare scariche elettriche o un incendio.
- Utilizzare l'alimentatore CA/CC dopo averlo estratto dall'involucro in plastica.
	- ‒ Il mancato rispetto di questa precauzione può causare un incendio.
- Non capovolgere il prodotto o spostarlo tenendolo per il piedistallo.
	- ‒ Il prodotto potrebbe cadere e danneggiarsi o causare lesioni personali.
- La visione prolungata del prodotto a una distanza troppo ravvicinata può danneggiare la vista.
- Non utilizzare umidificatori o fornelli vicino al prodotto.
- Riposare gli occhi per almeno 5 minuti o guardare oggetti distanti dopo ogni ora di utilizzo del prodotto.
- Non toccare lo schermo quando il prodotto è rimasto acceso per un periodo di tempo prolungato, perché sarà caldo.
- Tenere i piccoli accessori lontano dalla portata dei bambini.
- Prestare attenzione durante la regolazione dell'angolo di visione del prodotto.
	- ‒ Le mani o le dita potrebbero rimanere incastrate nel prodotto e riportare lesioni.
	- ‒ Se inclinato con un'angolazione eccessiva, il prodotto potrebbe cadere e causare lesioni.
- Non collocare oggetti pesanti sul prodotto.
	- ‒ Ciò potrebbe causare danni al prodotto o lesioni personali.
- Durante l'uso di cuffie o auricolari, non alzare eccessivamente il livello di ascolto.
	- ‒ Un volume eccessivo può danneggiare l'udito.

# <span id="page-9-0"></span>Preparazione Capitolo 02

### Parti

### Pannello di controllo

― Il colore e la forma dei componenti possono variare rispetto all'immagine fornita. Le specifiche sono soggette a modifica senza preavviso al fine di migliorare le prestazioni del prodotto.

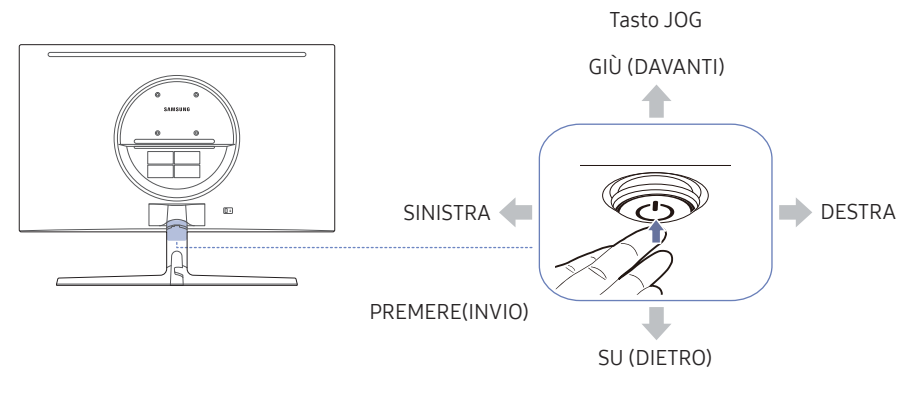

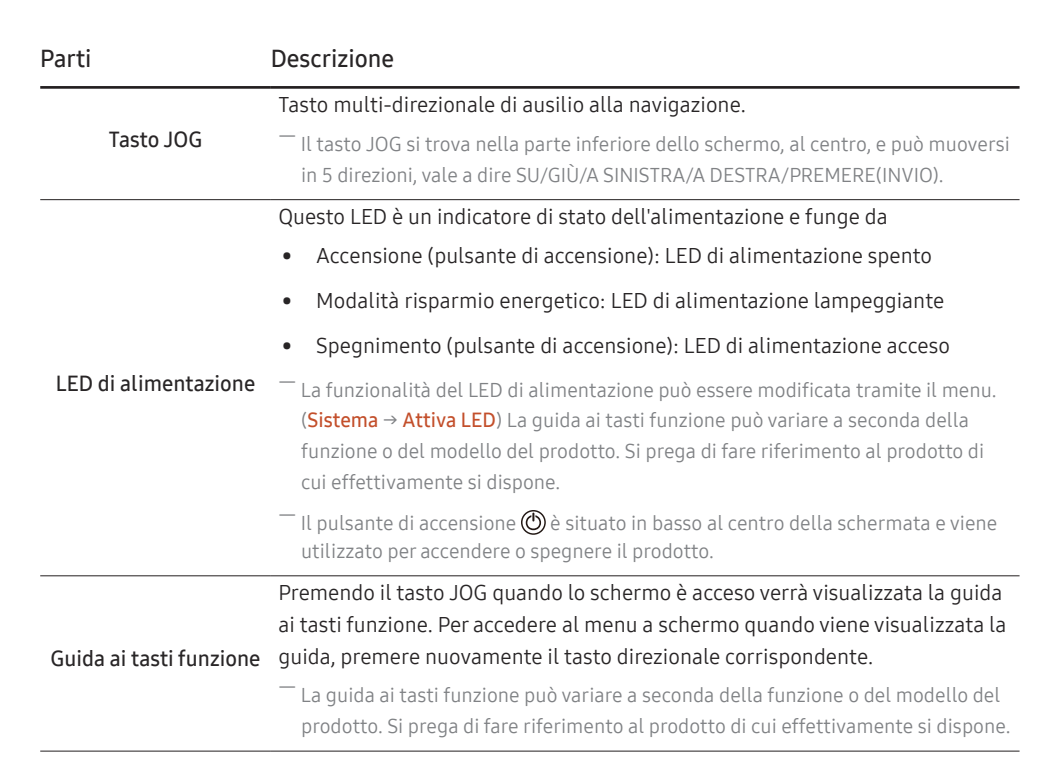

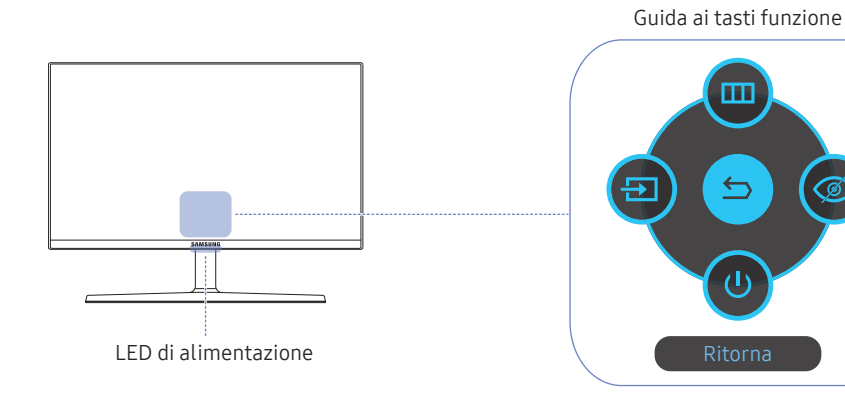

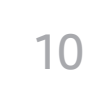

### <span id="page-10-0"></span>Guida ai tasti funzione

― Per utilizzare la guida ai tasti funzione, premere il tasto JOG. Viene visualizzata la seguente finestra.

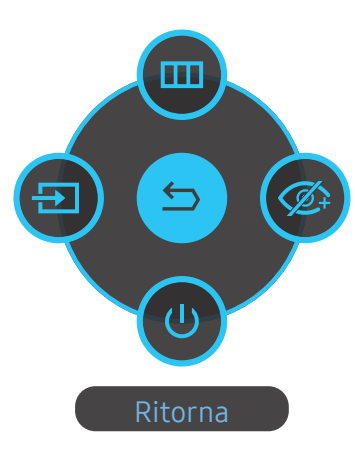

SU/GIÙ/A SINISTRA/A DESTRA: consentono di passare all'elemento desiderato. Ad ogni spostamento dello stato attivo verrà visualizzata la descrizione dell'elemento corrispondente. PREMERE(INVIO): l'elemento selezionato verrà applicato.

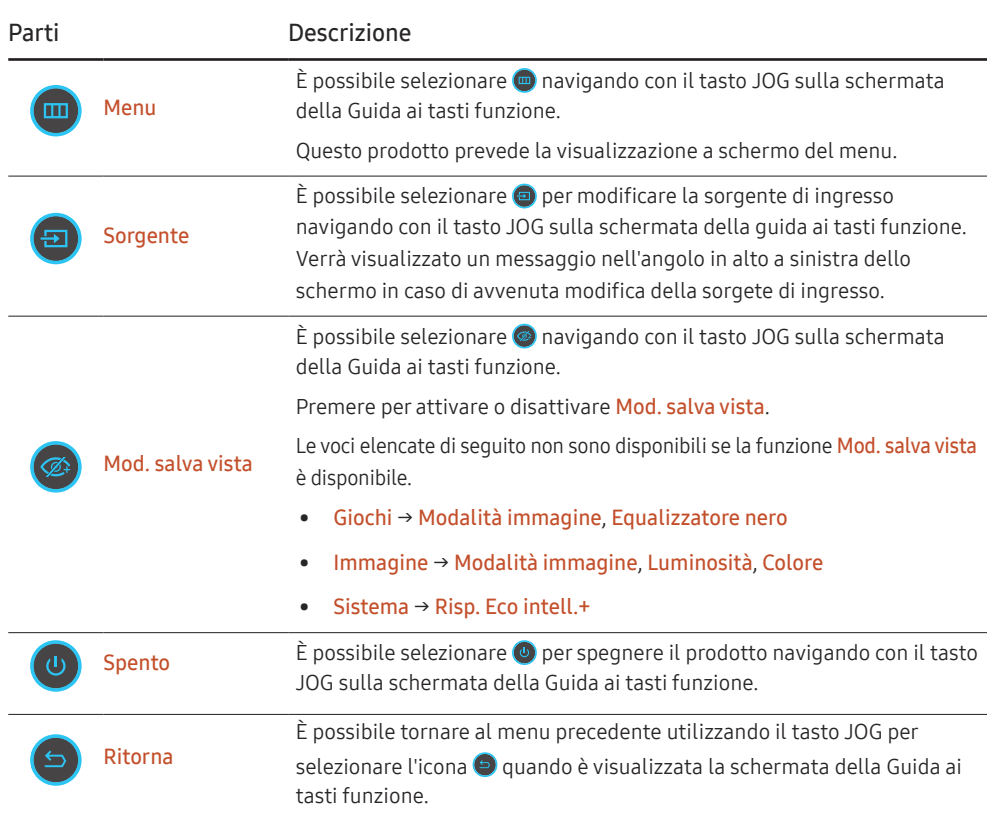

― La guida ai tasti funzione può variare a seconda della funzione o del modello del prodotto. Si prega di fare riferimento al prodotto di cui effettivamente si dispone.

Quando sul prodotto non è visualizzato nulla (per es. in modalità di risparmio energetico o in modalità di segnale assente), è possibile utilizzare 3 tasti direzionali per la sorgente di controllo e per l'accensione/ spegnimento, come illustrato di seguito.

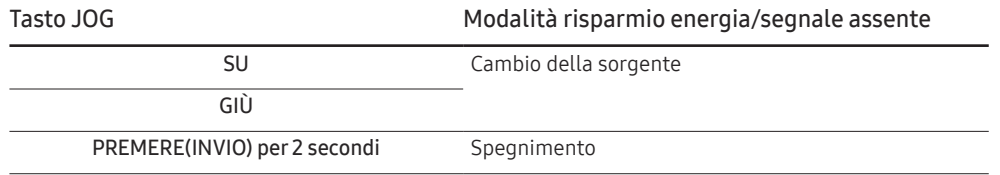

Quando sul prodotto è visualizzato il menu, è possibile utilizzare il tasto JOG come illustrato di seguito.

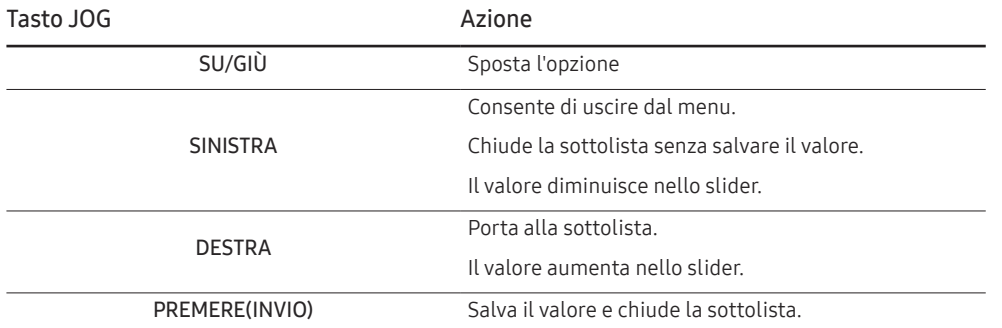

### <span id="page-12-0"></span>Modifica delle impostazioni per Luminosità, Contrasto e Nitidezza

È possibile regolare Luminosità, Contrasto o Nitidezza muovendo su e giù il pulsante JOG, se non viene visualizzato un menu OSD.

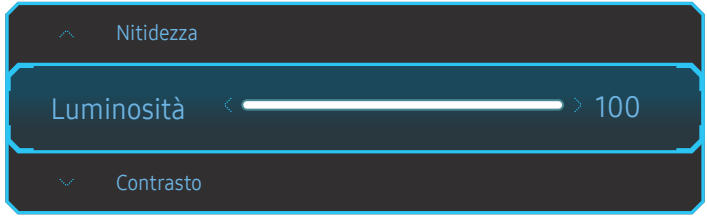

― L'immagine visualizzata potrebbe differire in base al modello.

― La luminosità predefinita può variare a seconda della regione.

#### Luminosità

― Il menu non è disponibile quando la funzione Mod. salva vista è attiva.

― Il menu non è disponibile quando la Modalità immagine è in modalità Contrasto Dinamico.

#### Contrasto

― Il menu non è disponibile quando la Modalità immagine è in modalità Cinema o Contrasto Dinamico.

#### Nitidezza

― Il menu non è disponibile quando la Modalità immagine è in modalità Cinema o Contrasto Dinamico.

### Modifica delle impostazioni per Volume

È possibile regolare il Volume muovendo il pulsante JOG a destra o a sinistra, se non viene visualizzato un menu OSD.

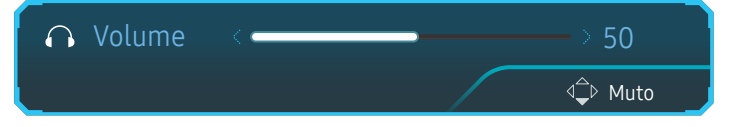

― L'immagine visualizzata potrebbe differire in base al modello.

― Se la qualità audio di un dispositivo connesso è scarsa, la modalità Auto Mute del prodotto potrebbe disattivare il suono o generare audio spezzettato una volta connessi gli altoparlanti o le cuffie. Impostare il volume di input per il dispositivo ad almeno il 20% e controllare il volume utilizzando il controllo volume (tasto JOG A SINISTRA/A DESTRA) sul prodotto.

― Cos'è l'Auto Mute?

Questa funzione disattiva l'audio per migliorare gli effetti sonori in caso di rumori statici o quando la sorgente di ingresso è debole a causa di un problema con il volume di un dispositivo di ingresso.

― Per attivare la funzione Muto, accedere alla schermata di controllo Volume, quindi utilizzare il tasto JOG per spostare verso il basso la selezione.

Per disattivare la funzione Muto, accedere alla schermata di controllo Volume, quindi aumentare o diminuire il Volume.

### <span id="page-13-0"></span>Tipi di ingressi

― Le funzioni disponibili possono variare a seconda del modello del prodotto. Il colore e la forma dei componenti possono variare rispetto all'immagine fornita. Le specifiche sono soggette a modifica senza preavviso al fine di migliorare le prestazioni del prodotto. Fare riferimento al prodotto di cui effettivamente si dispone.

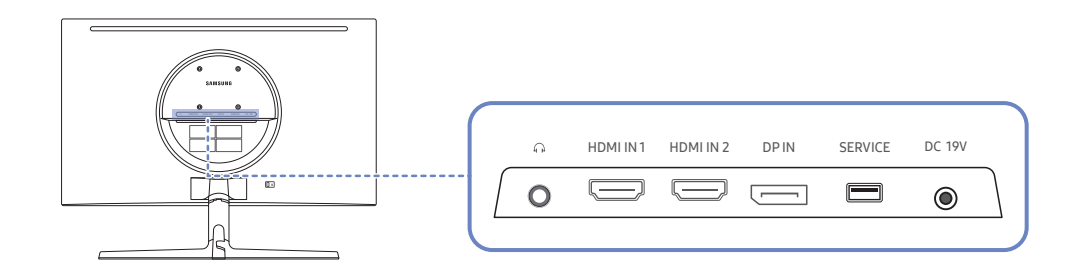

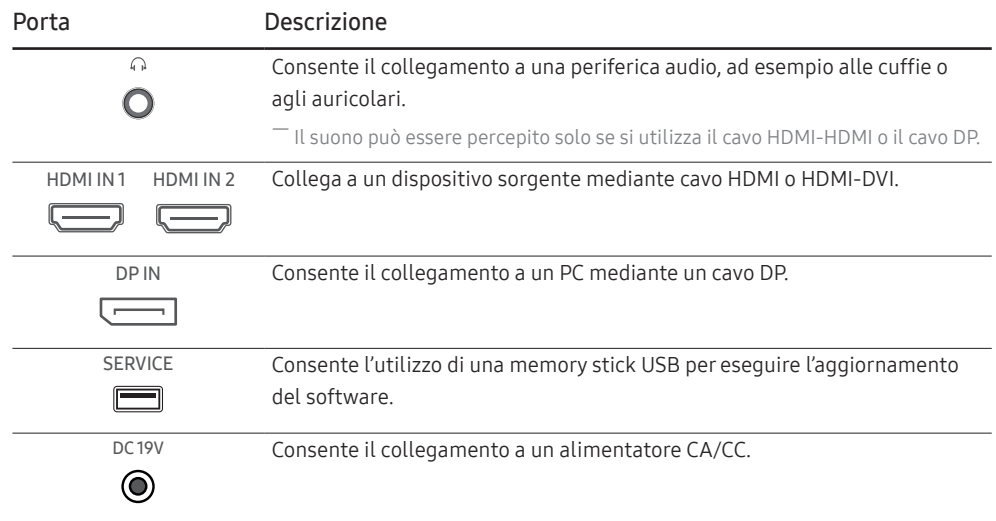

### Aggiornamento del software tramite USB

1 Collegare una memoria USB alla porta SERVICE illustrata nella figura.

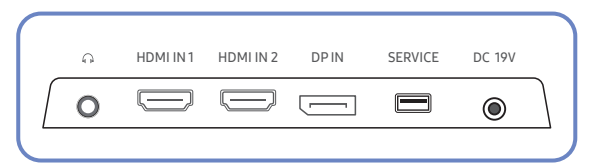

Quando lo schermo è acceso, premere il tasto JOG per visualizzare la guida ai tasti funzione. Una volta visualizzata la guida ai tasti funzione, tenere premuto il tasto JOG verso il basso per circa 5 secondi.

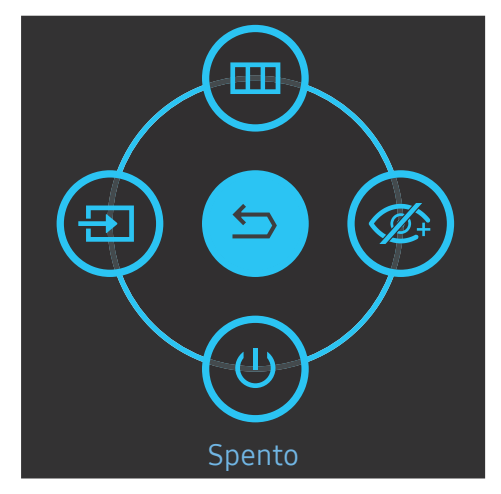

2 Quando sul prodotto viene visualizzato il messaggio mostrato nella seguente figura, selezionare Sì per aggiornare il software.

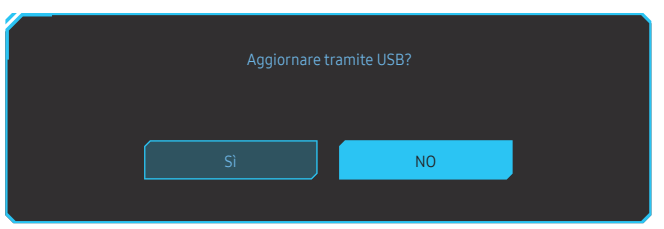

3 Quando viene visualizzata la schermata mostrata nella seguente figura, selezionare Sì.

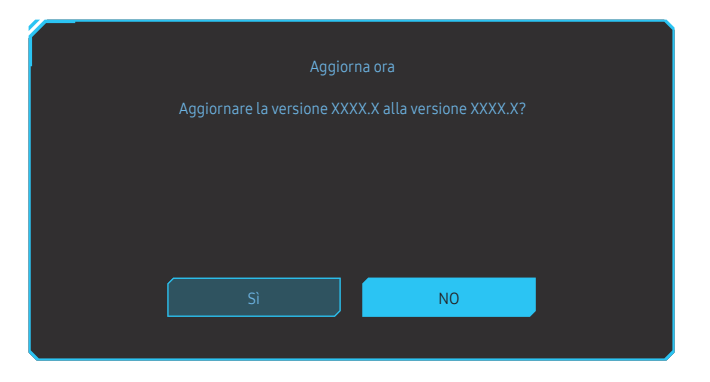

4 L'aggiornamento del software procede.

![](_page_14_Picture_3.jpeg)

- 5 Il prodotto si spegnerà e si riaccenderà automaticamente dopo aver completato l'aggiornamento; spegnere quindi il prodotto.
- 6 Rimuovere il cavo di alimentazione dalla presa di corrente, quindi ricollegare il cavo dopo lo spegnimento.

#### **Nota**

- 1 Per eseguire l'aggiornamento del software utilizzando una memoria USB, è necessario innanzitutto formattare la memoria USB in formato FAT32.
- 2 In fase di esecuzione dell'aggiornamento, assicurarsi che nella directory radice sia salvato solamente  $\ln$  file BIN ( $\ln$ ).
- 3 Per aggiornare il software del modello CRG5, assicurarsi che i file di aggiornamento siano in formato .bin. Per il nome del file occorre basarsi sulle convenzioni di denominazione del modello CRG5 (ad es. M-R50\*\*GGAA-\*\*\*\*.\*[numero-a-quattro-cifre].bin). \*\* indica la dimensione dello schermo in pollici, \*\*\*\*.\* corrisponde al numero della versione e il numero a quattro cifre è il valore di checksum. Ad esempio, "M-R5027GGAA-0800.0[D06E].bin" è conforme alle convenzioni di denominazione per il modello CRG5 27" e deve essere copiato nella directory radice.
- 4 Se viene visualizzato il messaggio Nessun file di aggiorn. trovato. Controllare il dispositivo USB e riprovare più tardi., la causa è probabilmente dovuta ai seguenti motivi.

![](_page_14_Picture_11.jpeg)

- ‒ Non c'è alcuna memoria USB collegata alla porta SERVICE.
- ‒ I file contenuti nella memoria USB collegata non sono in formati compatibili.
- ‒ Nella memoria USB collegata non sono stati trovati file di aggiornamento validi. (Non sono presenti file di aggiornamento nella memoria o i nomi dei file non sono corretti.)
- 5 Non spegnere il prodotto. Inoltre, evitare quanto più possibile che su verifichino interruzioni durante l'aggiornamento. Generalmente il prodotto torna alla versione precedente in caso di interruzione di un aggiornamento.

### <span id="page-15-0"></span>Regolazione dell'inclinazione del prodotto

― Il colore e la forma dei componenti possono variare rispetto all'immagine fornita. Le specifiche sono soggette a modifica senza preavviso al fine di migliorare le prestazioni del prodotto.

![](_page_15_Picture_2.jpeg)

- È possibile regolare l'inclinazione del prodotto.
- Afferrare la parte inferiore del prodotto e regolare l'inclinazione con attenzione.

### Blocco antifurto

- $-$ Il blocco antifurto consente un uso sicuro del prodotto anche in un luogo pubblico.
- ― Il metodo di blocco e la forma del dispositivo antifurto dipendono dalla marca del prodotto. Per ulteriori dettagli, consultare la guida dell'utente fornita insieme al dispositivo antifurto.

#### Per bloccare il dispositivo antifurto:

![](_page_15_Picture_9.jpeg)

- 1 Fissare il cavo del dispositivo antifurto a un oggetto pesante come per esempio un tavolo.
- 2 Inserire un'estremità del cavo nell'occhiello sull'altro capo del cavo.
- 3 Inserire il dispositivo di blocco nell'alloggiamento di chiusura sul retro del prodotto.
- 4 Bloccare il dispositivo antifurto.
	- ‒ Il dispositivo antifurto può essere acquistato separatamente.
	- ‒ Per ulteriori dettagli, consultare la guida dell'utente fornita insieme al dispositivo antifurto.
	- ‒ I dispositivi antifurto possono essere acquistati online o presso i rivenditori di componenti elettronici.

### <span id="page-16-0"></span>Precauzioni da osservare per lo spostamento del prodotto

![](_page_16_Picture_1.jpeg)

- Non applicare una pressione diretta sullo schermo.
- Non spostare il prodotto tenendolo per lo schermo.

![](_page_16_Picture_4.jpeg)

• Spostare il prodotto tenendolo per gli angoli inferiori.

• Non tenere il prodotto capovolto afferrandolo solo per il piedistallo.

### Specifiche del kit di montaggio a parete (VESA)

― Installare il supporto su una parete solida perpendicolare al pavimento. Prima di installare il supporto a parete su superfici di materiali come il cartongesso, contattare il rivenditore più vicino per informazioni aggiuntive. L'installazione del prodotto su una parete inclinata potrebbe provocarne la caduta con conseguenti gravi lesioni personali. Con i kit di montaggio a parete Samsung vengono forniti un manuale di installazione dettagliato e tutti i componenti necessari per l'assemblaggio.

![](_page_16_Picture_10.jpeg)

- Non utilizzare viti di lunghezza maggiore di quella standard o non conforme alle relative specifiche standard VESA. Viti con una lunghezza eccessiva potrebbero causare danni alle parti interne del prodotto.
- Per supporti a parete non conformi alle specifiche standard VESA relative alle viti, la lunghezza di queste ultime potrebbe variare a seconda delle specifiche del supporto.
- Non fissare troppo saldamente le viti, in quanto queste potrebbero danneggiare il prodotto o causarne la caduta con conseguenti lesioni personali. Samsung declina ogni responsabilità per questo tipo di incidenti.
- Samsung declina ogni responsabilità in caso di danni al prodotto o lesioni personali dovuti all'utilizzo di un supporto a parete non VESA o non conforme alle specifiche o ancora dovuti alla mancata osservanza delle istruzioni di installazione del prodotto da parte del consumatore.
- Non montare il prodotto con un'inclinazione superiore a 15°.
- Le dimensioni standard per i kit di montaggio a parete sono mostrate nella tabella sotto.

Unità: mm

![](_page_16_Picture_170.jpeg)

― Non installare il kit di montaggio a parete durante l'accensione del prodotto. In caso contrario, il prodotto può provocare lesioni personali causate da scosse elettriche.

### <span id="page-17-0"></span>Installazione

### Montaggio del piedistallo

― Prima di assemblare il prodotto, posizionarlo su una superficie piana e stabile con lo schermo rivolto verso il basso.

 $\bigwedge$ : Il prodotto è ricurvo. L'applicazione di una pressione sul prodotto quando si trova su una superficie piana può danneggiarlo. Non esercitare alcuna pressione sul prodotto quando è poggiato a terra con lo schermo rivolto verso l'alto o verso il basso.

![](_page_17_Picture_4.jpeg)

#### Attenzione

Non tenere il prodotto capovolto afferrandolo solo per il piedistallo.

![](_page_17_Picture_7.jpeg)

Ruotare completamente la vite di collegamento posta sul fondo del piedistallo in modo da fissarlo saldamente.

![](_page_17_Picture_9.jpeg)

Attenzione

Non esercitare pressione sul prodotto. Potrebbe danneggiarsi.

![](_page_17_Picture_12.jpeg)

Posizionare sul pavimento il polistirolo espanso (cuscinetto) di protezione incluso nell'imballaggio e posizionare il prodotto con lo schermo rivolto sul polistirolo, come mostrato nell'immagine. Se il polistirolo espanso non è disponibile, utilizzare un tappetino da seduta spesso.

![](_page_17_Picture_14.jpeg)

Inserire il Connettore nel piedistallo nella direzione indicata in figura.

![](_page_17_Picture_16.jpeg)

Verificare che il connettore del piedistallo sia saldamente fissato.

![](_page_17_Picture_18.jpeg)

Tenere il corpo principale del prodotto con la mano come mostrato nella figura. Spingere il piedistallo assemblato nel corpo principale nella direzione indicata dalla freccia come mostrato in figura.

![](_page_17_Picture_20.jpeg)

Collegare l'alimentazione e il cavo segnale come illustrato nella figura.

### <span id="page-18-0"></span>Rimuovere il piedistallo

- ― Prima di rimuovere il piedistallo dal prodotto, posizionare il prodotto con lo schermo poggiato su una superficie piana e stabile.
- : Il prodotto è ricurvo. L'applicazione di una pressione sul prodotto quando si trova su una superficie piana può danneggiarlo. Non esercitare alcuna pressione sul prodotto quando è poggiato a terra con lo schermo rivolto verso l'alto o verso il basso.

![](_page_18_Picture_3.jpeg)

#### Attenzione

Non tenere il prodotto capovolto afferrandolo solo per il piedistallo.

![](_page_18_Picture_6.jpeg)

Premere la parte inferiore del monitor con una mano e con l'altra mano tirare il piedistallo nella direzione della freccia come illustrato nella figura.

![](_page_18_Picture_8.jpeg)

#### Attenzione

Non esercitare pressione sul prodotto. Potrebbe danneggiarsi.

![](_page_18_Picture_11.jpeg)

Estrarre il connettore dal piedistallo svitando la vite nella direzione indicata dalla freccia come mostrato nella figura.

![](_page_18_Picture_13.jpeg)

Posizionare sul pavimento il polistirolo espanso (cuscinetto) di protezione incluso nell'imballaggio e posizionare il prodotto con lo schermo rivolto sul polistirolo, come mostrato nell'immagine. Se il polistirolo espanso non è disponibile, utilizzare un tappetino da seduta spesso.

![](_page_18_Picture_15.jpeg)

Per smontare il piedistallo dal monitor, assicurarsi di premere la parte inferiore del monitor con una mano e con l'altra mano di scuotere il piedistallo da una parte all'altra per creare uno spazio vuoto tra i due elementi.

# <span id="page-19-0"></span>Connessione e uso di un dispositivo sorgente Capitolo 03

### Leggere quanto segue prima di installare il prodotto.

- 1 Prima di installare il prodotto, verificare la forma di entrambe le porte dei cavi di segnale in dotazione e la forma e posizione delle porte ubicate sul prodotto e sul dispositivo esterno.
- 2 Prima di collegare il cavo segnale, rimuovere i cavi di alimentazione sia dal prodotto che dal dispositivo esterno al fine di evitare danni al prodotto causati da corto circuito o sovracorrente.
- 3 Una volta collegati correttamente tutti i cavi di segnale, collegare nuovamente i cavi di alimentazione al prodotto e al dispositivo esterno.
- 4 Una volta completata l'installazione, leggere la guida dell'utente per prendere familiarità con le funzioni, le precauzioni e le istruzioni necessarie per un utilizzo corretto del prodotto.

### Collegamento e uso di un PC

#### Selezionare il metodo di connessione idoneo per il proprio PC.

- ― La connessione dei componenti può variare a seconda del prodotto.
- ― Le porte in dotazione possono variare a seconda del modello.

### Collegamento mediante un cavo HDMI

![](_page_19_Figure_11.jpeg)

### Collegamento mediante un cavo HDMI-DVI

![](_page_19_Figure_13.jpeg)

 $-$  La funzione audio non è supportata se il dispositivo sorgente è collegato utilizzando un cavo HDMI-DVI.

― La risoluzione ottimale potrebbe non essere disponibile con un cavo HDMI-DVI.

### <span id="page-20-0"></span>Collegamento mediante un cavo DP

![](_page_20_Figure_1.jpeg)

 $^{-}$  Si consiglia un cavo DP con lunghezza inferiore a 1,5 m. L'utilizzo di un cavo lungo più di 1,5 m può compromettere la qualità delle immagini.

### Collegamento a cuffie o auricolari

![](_page_20_Figure_4.jpeg)

― Utilizzare le cuffie o gli auricolari quando il suono viene attivato con un cavo HDMI-HDMI o DP.

― Il jack delle cuffie o degli auricolari supporta solo il tipo TRS (Tip-Ring-Sleeve) a 3 conduttori.

### Collegamento dell'alimentazione

![](_page_20_Figure_8.jpeg)

- 1 Collegare la spina all'alimentatore CA/CC.
- 2 Collegare l'alimentatore CA/CC alla porta DC 19V sul retro del prodotto.
- 3 Inserire l'alimentatore CA/CC nella presa di corrente.
- 4 Premere il tasto JOG nella parte inferiore del prodotto per accenderlo.

― Il voltaggio di ingresso viene impostato automaticamente.

### <span id="page-21-0"></span>Fissaggio dei cavi di collegamento

![](_page_21_Picture_1.jpeg)

Collegare i cavi alle relative porte e indirizzarli attraverso l'anello nella parte posteriore del piedistallo.

Accostare il più possibile i cavi al piedistallo. Far passare i cavi nell'apposito supporto.

![](_page_21_Picture_5.jpeg)

Assicurare il supporto per cavi al piedistallo. (Tipo di UNCINO) la disposizione dei cavi è completa.<br>
Vista dalla parte anteriore

![](_page_21_Picture_7.jpeg)

![](_page_21_Picture_9.jpeg)

![](_page_21_Picture_11.jpeg)

### <span id="page-22-0"></span>Postura corretta durante l'uso del prodotto

![](_page_22_Picture_1.jpeg)

Durante l'uso del prodotto mantenere una postura corretta, come illustrato di seguito:

- Tenere la schiena diritta.
- Mantenere una distanza di 45–50 cm tra gli occhi e lo schermo e posizionare il prodotto in modo che lo sguardo sia leggermente rivolto verso il basso.
- Guardare lo schermo da una posizione frontale.
- Regolare l'angolazione dello schermo in modo che la luce non vi si rifletta.
- Tenere gli avambracci perpendicolari alle braccia e allo stesso livello del dorso delle mani.
- I gomiti devono essere piegati all'incirca ad angolo retto.
- Regolare l'altezza del prodotto in modo da tenere le ginocchia a un angolo di 90 gradi o maggiore, la pianta dei piedi aderente al pavimento e le braccia più in basso del cuore.
- Eseguire esercizi per gli occhi o batterli frequentemente per alleviare l'affaticamento oculare.

### Installazione del driver

 $^-$  E' possibile impostare la risoluzione e la frequenza ottimali per questo prodotto installando i rispettivi driver.

 $-$  Per installare la versione più aggiornata del driver del prodotto, scaricarla dal sito Web di Samsung all'indirizzo http://www.samsung.com.

### Impostazione della risoluzione ottimale

Quando si accende per la prima volta il prodotto dopo l'acquisto, viene visualizzato un messaggio informativo sull'impostazione della risoluzione ottimale.

Selezionare una lingua nel messaggio informativo e modificare la risoluzione del PC in base alle impostazioni ottimali.

- ― Se non si seleziona la risoluzione ottimale, il messaggio verrà visualizzato fino a tre volte per un periodo di tempo specificato, anche se il prodotto viene spento e riacceso.
- ― Se si desidera impostare la risoluzione ottimale per il computer. fare riferimento a (DOMANDE & RISPOSTE)<sup>→</sup> ["Come posso modificare la risoluzione?](#page-41-1)"
- ― È possibile regolare la frequenza di aggiornamento in base alla risoluzione dello schermo selezionando Giochi → Freq. di aggiorn. nel menu OSD.
- <sup>—</sup> Per attivare la frequenza di aggiornamento massima, impostare **Adaptive-Sync** o impostare **Freq. di aggiorn.** su 240 Hz.

# <span id="page-23-0"></span>Giochi Capitolo 04

Guida ai tasti funzione → (m) → Giochi Per ogni funzione è disponibile una descrizione dettagliata. Consultare il prodotto per ulteriori dettagli.

― Le funzioni disponibili possono variare a seconda del modello del prodotto. Il colore e la forma dei componenti possono variare rispetto all'immagine fornita. Le specifiche sono soggette a modifica senza preavviso al fine di migliorare le prestazioni del prodotto.

### Modalità immagine

Questo menu fornisce una qualità delle immagini ottimale in base all'ambiente in cui il prodotto viene usato.

 $-$ Il menu non è disponibile quando la funzione Mod. salva vista è attiva.

#### In modalità PC

- Personalizzato: consente di personalizzare le impostazioni dello schermo.
- FPS: consente di aumentare la luminosità delle aree più scure dello schermo per giochi FPS (First-Person Shooter). Questa modalità aumenta la visibilità dei nemici durante un gioco FPS (First-Person Shooter).
- RTS: consente di aumentare il colore e il rapporto di contrasto per migliorare la visibilità dello schermo RTS (Real-Time Strategy) e della minimappa.
- GDR: questa modalità è ottimizzata per la grafica 3D e la messaggistica istantanea nello schermo per giochi RPG (Role Playing Game).
- AOS: consente di aumentare il rapporto di contrasto per ottenere una qualità dell'immagine ottimizzata per lo schermo per giochi AOS (Aeon Of Strife).
- Cinema: Fornisce la luminosità e il contrasto dei monitor, ideali per la visualizzazione di contenuti video e DVD.
- Contrasto Dinamico: bilancia la luminosità attraverso la regolazione automatica del contrasto.

#### In modalità AV

Quando un ingresso esterno è collegato via HDMI/DP e la Modalità PC/AV è impostata su AV, Modalità immagine offre quattro impostazioni delle immagini (Dinamica, Standard, Film e Personalizzato) preimpostate in fabbrica. E' possibile attivare le impostazioni Dinamica, Standard, Film o Personalizzato. La funzione Personalizzato richiama automaticamente le impostazioni personalizzate dell'immagine.

- Dinamica: Selezionare questa modalità per visualizzare immagini più nitide di quelle offerte dalla modalità Standard.
- Standard: Selezionare questa modalità se l'ambiente circostante è luminoso.
- Film: Selezionare questa modalità se l'ambiente circostante è buio. Ciò consente di risparmiare energia e di ridurre l'affaticamento degli occhi.
- Personalizzato: Selezionare questa modalità quando si desidera regolare l'immagine in base alle proprie preferenze.

### <span id="page-24-0"></span>Freq. di aggiorn.

È possibile modificare la frequenza di aggiornamento dello schermo. Una frequenza di aggiornamento più elevata può ridurre l'affaticamento degli occhi.

- 60 Hz / 120 Hz / 144 Hz / 240 Hz
- ― Il menu non è disponibile quando è impostata la funzione Adaptive-Sync.
- ― La modifica della Freq. di aggiorn. potrebbe causare lo sfarfallio dello schermo in base alla scheda grafica del PC.
- $-$  La funzione è disponibile nei PC dotati di una scheda grafica in grado di modificare la frequenza di aggiornamento.

Non è disponibile nei dispositivi (ad es. dispositivi AV) con frequenze di aggiornamento fisse. Se si applica la funzione, potrebbe verificarsi un malfunzionamento dello schermo.

### Equalizzatore nero

È possibile regolare la luminosità delle aree scure.

Man mano che il valore si avvicina a 1, le zone più scure dello schermo si schiariscono, facilitando l'individuazione dei nemici durante il gioco. Per individuare più facilmente i nemici durante il gioco, diminuire il valore.

Man mano che il valore si avvicina a 20, le zone più scure dello schermo si inscuriscono e aumenta il contrasto.

― Il menu non è disponibile quando la funzione Mod. salva vista è attiva.

― Il menu non è disponibile quando la Modalità immagine è in modalità Cinema o Contrasto Dinamico.

### Tempo di risposta

Aumentare la velocità di risposta del pannello allo scopo di rendere più vivido e naturale l'aspetto dei video.

<sup>—</sup> Quando non si visualizzano filmati o giochi è preferibile impostare il **Tempo di risposta** su **Standard** o Più

rapido.

### <span id="page-25-0"></span>Adaptive-Sync

La tecnologia Adaptive-Sync è una soluzione che elimina l'effetto dello schermo strappato senza tutti i soliti ritardi e le solite latenze.

Questa funzione eliminerà gli effetti di schermo strappato e latenza durante i giochi. Migliora l'esperienza di gioco.

Le voci di menu Adaptive-Sync visualizzate sul prodotto possono variare in base al modello del prodotto e alla compatibilità con la scheda grafica NVIDIA.

- Off: Disattiva la funzione Adaptive-Sync.
- On: Attiva la funzionalità Adaptive-Sync con una maggiore frequenza di fotogrammi sullo schermo. Con questa modalità si riduce l'effetto dello schermo strappato (sincronizzazione anormale tra schermo e contenuto). Tenere tuttavia presente che potrebbe verificarsi un fenomeno intermittente di sfarfallio dello schermo durante il gioco.

Nel caso si utilizzasse la funzione Adaptive-Sync durante un gioco, potrebbero verificarsi i seguenti effetti:

- La schermata potrebbe tremolare in base al tipo di scheda grafica, alle impostazioni delle opzioni di gioco o al video in riproduzione. Tentare le seguenti azioni: ridurre i valori delle impostazioni di gioco o visitare il sito Web NVIDIA per verificare la versione dei driver grafici e aggiornarli con l'ultima versione disponibile.
- Durante l'utilizzo della funzione Adaptive-Sync, la fluttuazione della frequenza di uscita della scheda grafica potrebbe produrre uno sfarfallio dello schermo.
- Velocità di risposta fluttuante durante il gioco, a seconda della risoluzione. Maggiore è la risoluzione, minore sarà la velocità di risposta.
- Qualità audio del prodotto degradata.

― In caso di problemi durante l'utilizzo della funzione, contattare il Service Center Samsung.

- ― Quando la risoluzione viene modificata durante l'impostazione di Adaptive-Sync, l'effetto di tearing dello schermo può apparire in maniera intermittente. Impostare Adaptive-Sync su Off e modificare la risoluzione.
- $^-$  La funzione non è disponibile nei dispositivi (ad es. dispositivi AV) che non dispongono di scheda grafica NVIDIA. Se si applica la funzione, potrebbe verificarsi un malfunzionamento dello schermo.
- $-$  Quando si utilizza **Adaptive-Sync**, applicare la risoluzione ottimale (1920 x 1080).
- $-$  Se si utilizza la funzione **Adaptive-Sync**, usare il cavo porta video fornito dal produttore.
- ― Per abilitare Adaptive-Sync, installare i driver per scheda grafica NVIDIA più recenti.
- <sup>-</sup> Per abilitare **Adaptive-Sync**, utilizzare Windows 10 o versioni successive.
- ― Abilitare la funzionalità Adaptive-Sync solo in modalità DisplayPort.

#### I modelli nella lista Schede Grafiche supportano Adaptive-Sync

Adaptive-Sync può essere utilizzato unicamente con modelli di schede grafiche NVIDIA specifici. Fare riferimento alla seguente lista per le schede grafiche supportate:

#### Assicurarsi di installare i driver NVIDIA più aggiornati con supporto a Adaptive-Sync.

- <sup>—</sup> Per altre schede grafiche NVIDIA che supportano la funzionalità **Adaptive-Sync**, visitare il sito Web ufficiale NVIDIA.
- $-$  Se si utilizza una scheda grafica di un produttore diverso, selezionare **Adaptive-Sync Off.**
- <sup>-</sup> Quando la si applica tramite il cavo DisplayPort, la funzione **Adaptive-Sync** potrebbe non funzionare a causa della limitazione di banda di alcune schede grafiche NVIDIA.
- GeForce GTX 10 series GeForce RTX 20 series

### <span id="page-26-0"></span>Rid. ritardo input

È possibile minimizzare il ritardo di input per le reazioni veloci riducendo il tempo di elaborazione del video.

 $-$ Il menu non è disponibile quando la funzione **Adaptive-Sync** è attiva.

- $-$ Il menu non è disponibile quando Freq. di aggiorn. è impostata su 60Hz.
- $^-$  Se la frequenza di aggiornamento del PC è diversa dall'impostazione di **Freq. di aggiorn.** sul prodotto, la funzione potrebbe non essere supportata.

### Dim. schermo

È possibile selezionare la dimensione e la proporzione migliori per lo schermo.

― Il menu non è disponibile quando la funzione Adaptive-Sync è attiva.

#### In modalità PC

- Auto: consente di visualizzare l'immagine con le proporzioni della sorgente di ingresso.
- Wide: consente di visualizzare l'immagine a schermo intero, indipendentemente dalle proporzioni della sorgente di ingresso.
- 17" (4:3): consente di utilizzare una proporzione di 4:3 su uno schermo a 17''. Le immagini con una proporzione diversa non verranno visualizzate.
- 19" (4:3): consente di utilizzare una proporzione di 4:3 su uno schermo ampio a 19''. Le immagini con una proporzione diversa non verranno visualizzate.
- Ampio 19" (16:10): consente di utilizzare una proporzione di 16:10 su uno schermo ampio a 19''. Le immagini con una proporzione diversa non verranno visualizzate.
- Ampio 21,5" (16:9): consente di utilizzare una proporzione di 16:9 su uno schermo ampio a 21,5''. Le immagini con una proporzione diversa non verranno visualizzate.
- Ampio 22" (16:10): consente di utilizzare una proporzione di 16:10 su uno schermo ampio a 22''. Le immagini con una proporzione diversa non verranno visualizzate.
- Ampio 23" (16:9): consente di utilizzare una proporzione di 16:9 su uno schermo ampio a 23''. Le immagini con una proporzione diversa non verranno visualizzate.

#### In modalità AV

- 4:3: l'immagine viene visualizzata con una proporzione di 4:3. L'impostazione è adatta ai video e alle trasmissioni standard.
- 16:9: l'immagine viene visualizzata con una proporzione di 16:9.
- Adatta a schermo: l'immagine viene visualizzata nelle proporzioni originali, senza tagli.
- 17" (4:3): consente di utilizzare una proporzione di 4:3 su uno schermo a 17''. Le immagini con una proporzione diversa non verranno visualizzate.
- 19" (4:3): consente di utilizzare una proporzione di 4:3 su uno schermo ampio a 19''. Le immagini con una proporzione diversa non verranno visualizzate.
- Ampio 19" (16:10): consente di utilizzare una proporzione di 16:10 su uno schermo ampio a 19''. Le immagini con una proporzione diversa non verranno visualizzate.
- Ampio 21,5" (16:9): consente di utilizzare una proporzione di 16:9 su uno schermo ampio a 21,5''. Le immagini con una proporzione diversa non verranno visualizzate.
- Ampio 22" (16:10): consente di utilizzare una proporzione di 16:10 su uno schermo ampio a 22''. Le immagini con una proporzione diversa non verranno visualizzate.
- Ampio 23" (16:9): consente di utilizzare una proporzione di 16:9 su uno schermo ampio a 23''. Le immagini con una proporzione diversa non verranno visualizzate.

― Questa funzione potrebbe non essere supportata a seconda delle porte in dotazione al prodotto.

- ― La modifica della Dim. schermo è disponibile quando sono soddisfatte le seguenti condizioni.
- ― La sorgente di ingresso è 480p, 576p, 720p o 1080p e la visualizzazione del prodotto è normale (non tutti i modelli supportano tutti questi segnali.).
- $^-$  Tale modalità può essere impostata quando la sorgente esterna viene connessa attraverso una porta HDMI/DP e Modalità PC/AV è impostato su AV.

 $-$  Questa opzione è disponibile quando la funzione **Adaptive-Sync** è impostata su **Off**.

### <span id="page-27-0"></span>Mirino virtuale

- Off: Mirino virtuale non è disponibile se è selezionato Off.
- $E: \frac{1}{2}$  /  $E: \frac{1}{2}$  /  $E: \frac{1}{2}$  /  $E: \frac{1}{2}$  /  $E: \frac{1}{2}$ : consente di selezionare lo stile di mirino preferito.
- Ripristina posizione: consente di ripristinare la posizione predefinita del mirino.

![](_page_27_Picture_4.jpeg)

1 Il mirino viene visualizzato al centro dello schermo. La regolazione della posizione è possibile solamente all'interno dell'area rettangolare visualizzata.

![](_page_27_Picture_6.jpeg)

- 2 La posizione del mirino viene regolata di 1 pixel per singolo movimento del tasto JOG.
- Il mirino non si muove più una volta raggiunta l'area rettangolare visualizzata.
- Tenendo premuto il tasto JOG, è possibile spostarsi in maniera continua.

![](_page_27_Picture_10.jpeg)

 $3$  Una volta completata la configurazione delle impostazioni, premere il tasto Invio  $\circledcirc$  del tasto JOG. Il mirino viene fissato nella posizione specificata e la schermata delle impostazioni scompare.

![](_page_28_Picture_1.jpeg)

4 Viene ripristinata la posizione al centro quando si seleziona (+ → Giochi → Mirino virtuale → Ripristina posizione.

![](_page_28_Picture_3.jpeg)

# <span id="page-29-0"></span>Immagine Capitolo 05

#### Guida ai tasti funzione → (m → Immagine Configurare le impostazioni dello schermo, ad esempio la luminosità. Per ogni funzione è disponibile una descrizione dettagliata.

― Le funzioni disponibili possono variare a seconda del modello del prodotto. Il colore e la forma dei componenti possono variare rispetto all'immagine fornita. Le specifiche sono soggette a modifica senza preavviso al fine di migliorare le prestazioni del prodotto.

### Modalità immagine

Questo menu fornisce una qualità delle immagini ottimale in base all'ambiente in cui il prodotto viene usato.

 $-$ Il menu non è disponibile quando la funzione Mod. salva vista è attiva.

#### In modalità PC

- Personalizzato: consente di personalizzare le impostazioni dello schermo.
- FPS: consente di aumentare la luminosità delle aree più scure dello schermo per giochi FPS (First-Person Shooter). Questa modalità aumenta la visibilità dei nemici durante un gioco FPS (First-Person Shooter).
- RTS: consente di aumentare il colore e il rapporto di contrasto per migliorare la visibilità dello schermo RTS (Real-Time Strategy) e della minimappa.
- GDR: questa modalità è ottimizzata per la grafica 3D e la messaggistica istantanea nello schermo per giochi RPG (Role Playing Game).
- AOS: consente di aumentare il rapporto di contrasto per ottenere una qualità dell'immagine ottimizzata per lo schermo per giochi AOS (Aeon Of Strife).
- Cinema: Fornisce la luminosità e il contrasto dei monitor, ideali per la visualizzazione di contenuti video e DVD.
- Contrasto Dinamico: bilancia la luminosità attraverso la regolazione automatica del contrasto.

#### In modalità AV

Quando un ingresso esterno è collegato via HDMI/DP e la Modalità PC/AV è impostata su AV, Modalità immagine offre quattro impostazioni delle immagini (Dinamica, Standard, Film e Personalizzato) preimpostate in fabbrica. E' possibile attivare le impostazioni Dinamica, Standard, Film o Personalizzato. La funzione Personalizzato richiama automaticamente le impostazioni personalizzate dell'immagine.

- Dinamica: Selezionare questa modalità per visualizzare immagini più nitide di quelle offerte dalla modalità Standard.
- Standard: Selezionare questa modalità se l'ambiente circostante è luminoso.
- Film: Selezionare questa modalità se l'ambiente circostante è buio. Ciò consente di risparmiare energia e di ridurre l'affaticamento degli occhi.
- Personalizzato: Selezionare questa modalità quando si desidera regolare l'immagine in base alle proprie preferenze.

### <span id="page-30-0"></span>Luminosità

Regola la luminosità generale dell'immagine. (Gamma: 0~100)

Un valore superiore rende più luminosa l'immagine.

- ― Il menu non è disponibile quando la funzione Mod. salva vista è attiva.
- ― Il menu non è disponibile quando la Modalità immagine è in modalità Contrasto Dinamico.

### Contrasto

Regola il contrasto tra gli oggetti e lo sfondo. (Gamma: 0~100)

Un valore superiore aumenta il contrasto per far apparire l'oggetto più chiaro.

― Il menu non è disponibile quando la Modalità immagine è in modalità Cinema o Contrasto Dinamico.

### Nitidezza

Rende il contorno degli oggetti più chiaro o sfuocato. (Gamma: 0~100)

Un valore superiore rende il contorno degli oggetti più chiaro.

― Il menu non è disponibile quando la Modalità immagine è in modalità Cinema o Contrasto Dinamico.

### Colore

Regolare il colore dell'immagine sullo schermo.

- $-$ Il menu non è disponibile quando la funzione **Mod. salva vista** è attiva.
- ― Il menu non è disponibile quando la Modalità immagine è in modalità Cinema o Contrasto Dinamico.
- Toni colore: consente di selezionare il tono colore più adatto alle proprie esigenze di visualizzazione.
	- ‒ Freddo 2: consente di impostare una temperatura colore più fredda rispetto a Freddo 1.
	- ‒ Freddo 1: consente di impostare una temperatura colore più fredda rispetto alla modalità Normale.
	- ‒ Normale: visualizza i toni colore standard.
	- ‒ Caldo 1: consente di impostare una temperatura colore più calda rispetto alla modalità Normale.
	- ‒ Caldo 2: consente di impostare una temperatura colore più calda rispetto a Caldo 1.
	- ‒ Personalizzato: consente di personalizzare i toni colore.
	- ― Quando un ingresso esterno è collegato via HDMI/DP e la Modalità PC/AV è impostata su AV, Toni colore offre quattro impostazioni colore (Freddo, Normale, Caldo e Personalizzato).
- Rosso: consente di regolare il livello di saturazione del rosso. Più i valori si avvicinano a 100, maggiore è l'intensità del colore.
- Verde: consente di regolare il livello di saturazione del verde. Più i valori si avvicinano a 100, maggiore è l'intensità del colore.
- Blu: consente di regolare il livello di saturazione del blu. Più i valori si avvicinano a 100, maggiore è l'intensità del colore.
- Gamma: consente di regolare il livello medio di luminanza.
	- ‒ Modalità1 / Modalità2 / Modalità3

### <span id="page-31-0"></span>Liv nero HDMI

Se un lettore DVD o un set-top box sono collegati al prodotto via HDMI, potrebbe verificarsi un degrado nelle immagini (contrasto/colore, livello di nero, ecc.), a seconda del dispositivo sorgente collegato.

In tal caso, utilizzare Liv nero HDMI per regolare la qualità dell'immagine.

― Questa funzione è disponibile solo in modalità HDMI1, HDMI2.

- Normale: Selezionare questa modalità laddove non vi sia degrado nel rapporto di contrasto.
- Bassa: Selezionare questa modalità per ridurre il livello di nero e incrementare il livello di bianco nel caso vi sia un degrado nel rapporto di contrasto.

― L'opzione Liv nero HDMI potrebbe non essere compatibile con alcuni dispositivi sorgente.

### Mod. salva vista

Consente di impostare una qualità delle immagini ottimale ideale per il rilassamento degli occhi.

### Regolaz. schermo

<sup>—</sup> Questa opzione è disponibile solo quando **Modalità PC/AV** è impostato su **AV**.

― Il menu è disponibile solo quando Dim. schermo è impostato su Adatta a schermo in modalità AV. Se un segnale da 480p, 576p, 720p o 1080p viene immesso in modalità AV e la visualizzazione del prodotto è regolare, selezionare Adatta a schermo per regolare la posizione orizzontale e verticale su un livello compreso tra 0 e 6.

#### Configurazione di Posizione O e Posizione V

Posizione O: Spostare la schermata verso destra o verso sinistra. Posizione V: Spostare la schermata verso l'alto o verso il basso.

<sup>―</sup> La funzionalità Liv nero HDMI si attiva soltanto a una determinata risoluzione AV, come 720P a 60 Hz e 1080P a 60 Hz.

# <span id="page-32-0"></span>Visual. su scher. Capitolo 06

Guida ai tasti funzione → m → Visual. su scher. Per ogni funzione è disponibile una descrizione dettagliata. Consultare il prodotto per ulteriori dettagli.

― Le funzioni disponibili possono variare a seconda del modello del prodotto. Il colore e la forma dei componenti possono variare rispetto all'immagine fornita. Le specifiche sono soggette a modifica senza preavviso al fine di migliorare le prestazioni del prodotto.

### Lingua

#### Impostare la lingua dei menu.

- ― La modifica delle impostazioni della lingua può essere applicata solo alla visualizzazione dei menu a schermo.
- ― La modifica non influenzerà altre funzioni del PC.

### Visual ora

Il menu OSD scompare automaticamente dallo schermo se non viene utilizzato per un periodo di tempo specificato.

Visual ora è una funzione che consente di specificare l'intervallo di tempo trascorso il quale il menu OSD viene eliminato dallo schermo.

# <span id="page-33-0"></span>Sistema Capitolo 07

#### Guida ai tasti funzione → (m) → Sistema

Per ogni funzione è disponibile una descrizione dettagliata. Consultare il prodotto per ulteriori dettagli.

― Le funzioni disponibili possono variare a seconda del modello del prodotto. Il colore e la forma dei componenti possono variare rispetto all'immagine fornita. Le specifiche sono soggette a modifica senza preavviso al fine di migliorare le prestazioni del prodotto.

### <span id="page-33-1"></span>Auto diagnosi

![](_page_33_Figure_5.jpeg)

#### 2 Selezionare OK nella schermata successiva.

![](_page_33_Picture_7.jpeg)

• Esaminare la schermata di prova.

![](_page_33_Figure_9.jpeg)

― Mai spegnere l'alimentazione né modificare la sorgente di ingresso durante l'auto diagnosi. Se possibile, cercare di non interrompere il test.

#### <span id="page-34-0"></span>3 In base al risultato del test, selezionare Sì / NO / Vis. ancora.

![](_page_34_Figure_1.jpeg)

• Se si seleziona Sì, viene visualizzata la seguente schermata.

![](_page_34_Picture_197.jpeg)

• Se si seleziona NO, viene visualizzata la seguente schermata.

#### Auto diagnosi completata

Se non esistono problemi con la foto di prova, significa che il monitor funziona correttamente. Per

- ‐ Disattivare il monitor, il PC e tutti gli altri dispositivi collegati. Riattivare prima il monitor, quindi il PC e gli altri dispositivi.
- ‐ Aggiornare il sistema operativo e il driver della scheda grafica alla versione più recente e riavviare il PC.
- ‐ Collegare il monitor a un'altra porta del PC o del dispositivo collegato.
- 
- ‐ Si consiglia di utilizzare il cavo fornito all'acquisto.

OK

### Volume

#### Regolare la Volume muovendo il tasto JOG A SINISTRA/A DESTRA.

- ― Per attivare la funzione Muto, accedere alla schermata di controllo Volume, quindi utilizzare il tasto JOG per spostare verso il basso la selezione.
- Per disattivare la funzione Muto, accedere alla schermata di controllo Volume, quindi aumentare o diminuire il Volume.

### Risp. Eco intell.+

La funzione Risp. Eco intell.+ riduce il consumo energetico controllando il consumo del pannello del prodotto.

- ― Il menu non è disponibile quando la funzione Mod. salva vista è attiva.
- Off: Disattivazione della funzione Risp. Eco intell.+.
- On: Il consumo energetico sarà regolato automaticamente per risparmiare energia. (La percentuale di riduzione del consumo di energia dipende dalla luminosità dello schermo.)

### <span id="page-35-0"></span>Timer spegn. Plus

#### Configurazione di Timer spegnim.

Timer spegnim.: consente di accendere la modalità Timer spegnim..

Spegni dopo: È possibile impostare un intervallo di tempo compreso tra 1 e 23 ore per il timer di spegnimento. Trascorso il numero di ore specificato, il prodotto si spegnerà automaticamente.

- ― Questa opzione è disponibile solo quando Timer spegnim. è impostato su On.
- <sup>-</sup> Nei prodotti destinati al mercato di alcune regioni, l'opzione **Timer spegnim**. è impostata per attivarsi automaticamente dopo 4 ore dall'accensione del prodotto. L'opzione è così impostata in conformità alle normative in materia di fornitura di energia. Se si desidera che il timer non venga attivato, accedere a ● → Sistema → Timer spegn. Plus e impostare Timer spegnim. su Off.

#### Configurazione di Eco Timer

Eco Timer: consente di accendere la modalità Eco Timer.

Spegni Eco dopo: È possibile impostare Spegni Eco dopo tra 10 e 180 minuti. Trascorso il tempo specificato, il prodotto si spegnerà automaticamente.

 $^-$  Questa opzione è disponibile solo quando **Eco Timer** è impostato su **On**.

### Modalità PC/AV

Impostare Modalità PC/AV su AV. La dimensione dell'immagine verrà ingrandita.

Questa opzione risulta utile durante la visione di un film.

- Impostare su "PC" in caso di collegamento a un PC.
- Impostare su "AV" in caso di collegamento a un dispositivo AV.
- ― Sono supportati solamente monitor dotati di un'area di visualizzazione 16:9 o 16:10.
- <sup>-</sup> Se il prodotto è in modalità **HDMI1, HDMI2, DisplayPort** e sullo schermo compare il messaggio **Verificare** la connessione via cavo e le impostazioni del dispositivo sorgente., premere il tasto JOG per visualizzare la schermata della Guida ai tasti funzione, quindi selezionare · Sistema → Modalità PC/AV → HDMI1, HDMI2, DisplayPort → PC o AV.

### DisplayPort ver.

#### Consente di selezionare il proprio DisplayPort.

- ― Impostazioni non corrette potrebbero causare una schermata vuota. Se ciò si verificasse, controllare le specifiche del dispositivo.
- <sup>—</sup> Se sul prodotto (impostato su DisplayPort) è visualizzato il messaggio Verificare la connessione via cavo e le impostazioni del dispositivo sorgente., premere il tasto JOG per visualizzare la schermata della Guida ai tasti funzione, quindi selezionare (= → Sistema → DisplayPort ver. → 1.1 o 1.21.
- .<br>I Se si imposta **DisplayPort ver.** su 1.1, a causa della limitazione di banda del protocollo DisplayPort 1.1, la frequenza di aggiornamento di output massima effettiva delle schede video non può raggiungere il livello di 120 Hz/144 Hz/240 Hz.

### Modalità HDMI

#### Consente di selezionare la modalità HDMI da utilizzare.

- $^-$ Il dispositivo e la risoluzione supportabili possono differire a seconda della relativa versione.
- $-$  Una volta modificata la versione, lo schermo potrebbe lampeggiare.
- ― Se impostate Modalità HDMI su 1.4, potrebbero non essere supportate alcune risoluzioni elevate a causa di limitazioni dell'ampiezza di banda del protocollo HDMI 1.4.
- ― Quando l'impostazione non è corretta, può comparire uno schermo vuoto. In questo caso, controllare le specifiche del dispositivo.

### Rilevam. sorgente

Selezionare Auto o Manuale come metodo di riconoscimento della sorgente di input.

### <span id="page-36-0"></span>Tempo ripet tasto

Controlla la velocità di risposta di un tasto alla pressione.

È possibile selezionare Accelerazione, 1 sec o 2 sec. Se si seleziona Nessuna ripet, i comandi rispondono solo alla pressione di un tasto.

### Attiva LED

Configurare le impostazioni per abilitare o disabilitare il LED di alimentazione posizionato nella parte inferiore del prodotto.

- In funzione: il LED di alimentazione è attivo quando il prodotto è acceso.
- In standby: il LED di alimentazione è attivo quando il prodotto è spento.

### Azzerare tutto

Ripristinare le impostazioni di fabbrica predefinite per tutte le impostazioni del prodotto.

# <span id="page-37-0"></span>Informazioni Capitolo 08

Guida ai tasti funzione → m→ Informazioni Per ogni funzione è disponibile una descrizione dettagliata. Consultare il prodotto per ulteriori dettagli.

― Le funzioni disponibili possono variare a seconda del modello del prodotto. Il colore e la forma dei componenti possono variare rispetto all'immagine fornita. Le specifiche sono soggette a modifica senza preavviso al fine di migliorare le prestazioni del prodotto.

### Informazioni

È possibile visualizzare la modalità della sorgente di input, la frequenza e la risoluzione correnti in uso nonché la versione prodotto corrente.

![](_page_37_Figure_5.jpeg)

 $-$  L'immagine visualizzata potrebbe differire in base al modello.

# <span id="page-38-0"></span>Installazione del software Capitolo 09

### Easy Setting Box

![](_page_38_Picture_2.jpeg)

Easy Setting Box permette agli utenti di utilizzare il prodotto suddividendolo in più sezioni. Per installare la versione più aggiornata di Easy Setting Box, scaricarla dal sito Web di Samsung all'indirizzo http://www.samsung.com.

- ― Se non si procede al riavvio del PC dopo l'installazione, il software potrebbe non funzionare correttamente.
- $-$  L'icona Easy Setting Box potrebbe non comparire in base al sistema operativo in uso e alle specifiche del prodotto.
- ― Se l'icona di scelta rapida non compare, premere il tasto F5.

### Restrizioni e Problemi di installazione

L'installazione di Easy Setting Box potrebbe essere influenzata dalla scheda grafica, dalla scheda madre e dall'ambiente di rete.

### Aggiornamento mediante scaricamento del firmware dal sito Web

Visitare il sito Web di Samsung all'indirizzo http://www.samsung.com, inserire il modello del prodotto e scaricare il file del firmware.

### Requisiti di sistema

![](_page_38_Picture_133.jpeg)

 $^-$  Per i dettagli relativi alla modalità di aggiornamento, fare riferimento al file di guida all'aggiornamento reperibile sul sito Web.

# <span id="page-39-0"></span>Guida alla risoluzione dei problemi Capitolo 10

### Prima di contattare il Centro di assistenza Samsung

― Prima di contattare il Customer Service Center Samsung, verificare il prodotto come segue. Se il problema persiste, contattare il Customer Service Center Samsung.

### Diagnosi monitor (Problemi di schermo)

Se si verifica un problema con lo schermo del monitor, eseguire l['Auto diagnosi](#page-33-1) per verificare il corretto funzionamento del monitor.

### Verifica della risoluzione e della frequenza

Se si seleziona una risoluzione non supportata (consultare la [Tabella delle modalità standard del](#page-43-1)  [segnale\)](#page-43-1), è possibile che venga brevemente visualizzato il messaggio Mod non ottimale o che lo schermo non sia visualizzato correttamente.

― La risoluzione visualizzata può variare a seconda dei cavi e delle impostazioni di sistema del PC.

### Controllare quanto segue.

#### Problemi di installazione (modalità PC)

#### Lo schermo si accende e si spegne.

Verificare che il cavo sia collegato correttamente al prodotto e al PC e che i connettori siano inseriti saldamente.

Quando il prodotto e il PC sono collegati a un cavo HDMI o HDMI-DVI, tutti i quattro lati dello schermo presentano uno spazio vuoto.

Gli spazi vuoti visualizzati sullo schermo non hanno nulla a che fare con il prodotto.

Gli spazi vuoti sullo schermo sono causati dal PC o dalla scheda grafica. Per risolvere questo problema, regolare la dimensione dello schermo nelle impostazioni HDMI o DVI della scheda grafica.

Se nel menu delle impostazioni della scheda grafica non vi sono opzioni per la regolazione della dimensione dello schermo, aggiornare il driver della scheda grafica all'ultima versione disponibile.

Contattare il produttore del PC o della scheda grafica per ulteriori dettagli sulle modalità di regolazione delle impostazioni dello schermo.

#### Problemi di schermo

Il LED di alimentazione è spento. Lo schermo non si accende.

Verificare che il cavo di alimentazione sia collegato correttamente.

Se si verifica un problema con lo schermo del monitor, eseguire l['Auto diagnosi](#page-33-1) per verificare il corretto funzionamento del monitor.

Viene visualizzato il messaggio Verificare la connessione via cavo e le impostazioni del dispositivo sorgente. Verificare che il cavo sia collegato correttamente al prodotto.

Se il monitor è in modalità HDMI1, HDMI2 o DisplayPort, premere il tasto JOG per visualizzare la schermata della Guida ai tasti funzione e selezionare l'icona . Selezionare PC o AV come illustrato nella schermata del menu.

#### Viene visualizzato Mod non ottimale.

Questo messaggio viene visualizzato quando il segnale proveniente dalla scheda grafica supera la risoluzione o la frequenza massima supportata dal prodotto.

Modificare la risoluzione e la frequenza massima in modo appropriato rispetto alle prestazioni del prodotto, facendo riferimento alla Tabella delle modalità standard del segnale (P.[44\)](#page-43-1).

#### Le immagini a schermo appaiono distorte.

Verificare la connessione del cavo al prodotto.

Lo schermo non è limpido. Lo schermo è sfuocato.

Rimuovere tutti gli accessori (cavo di prolunga video, ecc...) e riprovare.

Impostare la risoluzione e la frequenza sui valori consigliati.

Lo schermo appare instabile e mosso. Ci sono ombre o immagini residue sullo schermo.

Verificare che la risoluzione e la frequenza del PC siano impostate entro valori compatibili con il prodotto. Quindi, se richiesto, modificare le impostazioni, consultando la Tabella delle modalità standard del segnale (P.[44\)](#page-43-1) nel presente manuale e il menu Informazioni sul prodotto.

Lo schermo è troppo luminoso. Lo schermo è troppo scuro.

Regolare i valori Luminosità e Contrasto.

Il colore dello schermo non è uniforme.

Modificare le impostazioni del Colore

I colori a schermo sono ombreggiati e distorti.

Modificare le impostazioni del Colore

Il bianco non è visualizzato correttamente.

Modificare le impostazioni del Colore

Sullo schermo non appaiono immagini e il LED di alimentazione lampeggia ogni 0,5 - 1 secondo.

Il prodotto è in modalità risparmio energetico.

Premere un tasto qualsiasi sulla tastiera o spostare il mouse per riattivare lo schermo.

#### Il testo è sfuocato.

In caso di utilizzo di un sistema operativo Windows (ad es. Windows 7, Windows 8, Windows 8.1 o Windows 10): Accedere a Pannello di controllo → Tipi di carattere → Modifica testo ClearType e modificare Attiva ClearType.

#### Il video viene riprodotto a scatti.

È possibile che i file video di grandi dimensioni in alta definizione vengano riprodotti a scatti. Ciò potrebbe accadere perché il lettore video non è ottimizzato per la risorsa del PC.

Provare a riprodurre il file su un altro lettore video.

#### Problemi audio

#### Non si avverte audio.

Verificare nuovamente le condizioni del cavo audio collegato e/o regolare il volume.

Controllare il volume.

Verificare se l'audio è impostato sulla funzione silenziosa.

#### Il volume è troppo basso.

Regola il volume.

Se il volume è ancora troppo basso dopo averlo alzato al massimo livello, regolare il volume sulla scheda audio del PC o sul programma software.

Il video è disponibile ma non c'è l'audio.

Non è possibile sentire l'audio se per collegare il dispositivo di input è stato utilizzato un cavo HDMI-DVI.

Collegare il dispositivo utilizzando un cavo HDMI o DP.

#### Problemi relativi al dispositivo sorgente

Quando il PC è in fase di avviamento si avverte un segnale acustico.

Se durante l'avviamento del PC si avverte un segnale acustico, contattare l'assistenza tecnica per la manutenzione del PC.

### <span id="page-41-0"></span>DOMANDE & RISPOSTE

― Per ulteriori istruzioni sulla regolazione, consultare il manuale per l'utente del PC o della scheda grafica.

 $-$ Il percorso alle impostazioni dipende dal sistema operativo installato.

#### Come posso modificare la frequenza?

Impostare la frequenza sulla scheda grafica.

- Windows 7: accedere a Pannello di controllo → Aspetto e personalizzazione → Schermo → Risoluzione dello schermo → Impostazioni avanzate → Monitor e regolare la Frequenza di aggiornamento dello schermo in Impostazioni monitor.
- Windows 8(Windows 8.1): accedere a Impostazioni → Pannello di controllo → Aspetto e personalizzazione → Schermo → Risoluzione schermo → Impostazioni avanzate → Monitor e regolare la Frequenza di aggiornamento in Impostazioni monitor.
- Windows 10: accedere a Impostazioni → Sistema → Schermo → Impostazioni schermo avanzate → Visualizza proprietà scheda → Monitor e regolare la Frequenza di aggiornamento in Impostazioni monitor.

#### <span id="page-41-1"></span>Come posso modificare la risoluzione?

- Windows 7: accedere a Pannello di controllo → Aspetto e personalizzazione → Schermo → Risoluzione dello schermo → Modifica risoluzione.
- Windows 8(Windows 8.1): accedere a Impostazioni → Pannello di controllo → Aspetto e personalizzazione → Schermo → Modifica risoluzione e adattare la risoluzione.
- Windows 10: accedere a Impostazioni → Sistema → Schermo → Impostazioni schermo avanzate e adattare la risoluzione.

#### Come posso impostare la modalità di risparmio energetico?

- Windows 7: accedere a Pannello di controllo → Aspetto e personalizzazione → Personalizzazione → Impostazioni screen saver → Opzioni risparmio energia o alle impostazioni del BIOS nel PC.
- Windows 8(Windows 8.1): accedere a Impostazioni → Pannello di controllo → Aspetto e personalizzazione → Personalizzazione → Impostazioni screen saver → Opzioni risparmio energia o alle impostazioni del BIOS nel PC.
- Windows 10: accedere a Impostazioni → Personalizzazione → Schermata di blocco → Impostazioni timeout schermo → Alimentazione & sospensione o alle impostazioni del BIOS nel PC.

## <span id="page-42-0"></span>Specifiche Capitolo 11

### Generale

![](_page_42_Picture_174.jpeg)

• Plug-and-Play

Questo prodotto può essere installato e utilizzato su qualsiasi sistema Plug & Play compatibile. Uno scambio di dati bidirezionale tra il prodotto e il PC ottimizza le impostazioni del prodotto. L'installazione del prodotto è automatica. Tuttavia, è possibile personalizzare le impostazioni di installazione come desiderato.

• Punti pannello (Pixel)

A causa della tipologia di produzione, si stima che circa 1 pixel per milione (1ppm) può risultare più chiaro o più luminoso sul pannello LCD. Ciò non influenza in alcun modo le prestazioni del prodotto.

- Le specifiche riportate sopra sono soggette a modifica senza preavviso al fine di migliorare le prestazioni del prodotto.
- Questo dispositivo è un apparecchio digitale di Classe B.
- Per le specifiche dettagliate del dispositivo, visitare il sito Web Samsung.
- Per accedere alla registrazione EPREL del modello:

(1) Andare a https://eprel.ec.europa.eu

(2) Ottenere l'identificatore del modello dall'etichettatura energetica del prodotto e digitarlo nella casella di ricerca

(3) Vengono visualizzate le informazioni sull'etichettatura energetica del modello

\* È possibile accedere direttamente alle informazioni sul prodotto https://eprel.ec.europa.eu/ qr/##### (n. registrazione)

Il n. di registrazione è visibile nell'etichetta di valutazione sul prodotto.

### <span id="page-43-1"></span><span id="page-43-0"></span>Tabella delle modalità standard del segnale

![](_page_43_Picture_274.jpeg)

Se il segnale trasmesso dal PC rientra tra le modalità standard elencate di seguito, lo schermo verrà regolato automaticamente. Se il segnale trasmesso dal PC non appartiene alle modalità di segnale standard, lo schermo potrebbe visualizzare una schermata vuota nonostante il LED di alimentazione risulti acceso. In tal caso, modificare le impostazioni in base alla tabella seguente consultando il manuale utente della scheda grafica.

![](_page_43_Picture_275.jpeg)

![](_page_44_Picture_85.jpeg)

― Frequenza orizzontale

Il tempo impiegato per eseguire la scansione di una singola riga da sinistra a destra dello schermo è denominato ciclo orizzontale. Al contrario, il numero reciproco di un ciclo orizzontale è denominato frequenza orizzonta frequenza orizzontale è misurata in kHz.

― Frequenza verticale

Le immagini visibili sullo schermo sono generate mediante la ripetizione della stessa immagine decine di volte al secondo. La frequenza della ripetizione si definisce "frequenza verticale" o "frequenza di aggiornamento" ed espressa in Hz.

― Questo prodotto può essere impostato solo su una risoluzione per ogni formato di schermo allo scopo di ottenere una qualità di immagine ottimale a seconda del tipo di pannello. Utilizzando una risoluzione diversa da quella specificata, la qualità dell'immagine può risultare degradata. Per evitare questo inconveniente, si consiglia di selezionare la risoluzione ottimale specificata per il proprio prodotto.

# <span id="page-45-0"></span>Appendice Capitolo 12

### Responsabilità per il servizio di assistenza a pagamento (costo imputabile ai clienti)

 $^-$  In caso di richiesta del servizio di assistenza, anche se in garanzia, la visita a domicilio di un tecnico potrebbe essere a pagamento nei seguenti casi.

### Nessun difetto del prodotto

Pulizia del prodotto, regolazioni, spiegazioni, reinstallazione e così via.

- Se a un tecnico dell'assistenza viene richiesto di fornire istruzioni su come utilizzare un prodotto o di regolare semplicemente alcune opzioni senza smontare il prodotto.
- Se un difetto è causato da fattori ambientali esterni (Internet, antenna, segnale via cavo e così via).
- Se un prodotto viene reinstallato o si collegano dispositivi aggiuntivi dopo l'installazione iniziale del prodotto acquistato.
- Se un prodotto viene reinstallato per il trasferimento in un altro luogo o in un'altro appartamento.
- Se il cliente richiede istruzioni sull'utilizzo del prodotto di un'altra azienda.
- Se il cliente richiede istruzioni sull'utilizzo della rete o di un programma di un'altra azienda.
- Se il cliente richiede l'installazione e la configurazione del software del prodotto.
- Se un tecnico dell'assistenza esegue la rimozione/pulizia di polvere o materiali estranei all'interno del prodotto.
- Se il cliente richiede in aggiunta un'installazione dopo l'acquisto di un prodotto tramite shopping da casa oppure online.

### Danno del prodotto per causa imputabile al cliente

Danno del prodotto dovuto a uso improprio o errata riparazione da parte del cliente.

Se il danno è causato da:

- Urto esterno o caduta.
- Utilizzo di accessori o prodotti venduti separatamente non specificati da Samsung.
- Riparazione non eseguita da un tecnico di un'azienda di servizi di assistenza autorizzata o di un partner di Samsung Electronics Co., Ltd.
- Rimodellazione o riparazione del prodotto da parte del cliente.
- Utilizzo con una tensione errata o con collegamenti elettrici non autorizzati.
- Mancata osservanza degli avvisi di attenzione riportati nel Manuale dell'utente.

### Altro

- Se il prodotto non funziona a seguito di una calamità naturale. (danno da fulmine, incendio, terremoto, alluvione e così via)
- Se i componenti di consumo sono completamente esauriti. (batteria, toner, luci a fluorescenza, testina, vibratore, lampada, filtro, nastro e così via)
- $\overline{\phantom{a}}$  Se il cliente richiede un intervento di assistenza nel caso in cui il prodotto non presenti alcun difetto, potrebbe essere addebitata una commissione. Si consiglia pertanto di leggere prima il Manuale dell'utente.

### <span id="page-46-0"></span>**WEEE**

### Corretto smaltimento del prodotto (rifiuti elettrici ed elettronici)

![](_page_46_Picture_2.jpeg)

(Applicabile nei Paesi con sistemi di raccolta differenziata)

Il simbolo riportato sul prodotto, sugli accessori o sulla documentazione indica che il prodotto e i relativi accessori elettronici (quali caricabatterie, cuffia e cavo USB) non devono essere smaltiti con altri rifiuti al termine del ciclo di vita. Per evitare eventuali danni all'ambiente o alla salute causati dallo smaltimento dei rifiuti non corretto, si invita l'utente a separare il prodotto e i suddetti accessori da altri tipi di rifiuti, conferendoli ai soggetti autorizzati secondo le normative locali.

Gli utenti domestici sono invitati a contattare il rivenditore presso il quale è stato acquistato il prodotto o l'autorità competente per tutte le informazioni relative alla raccolta differenziata di questo tipo di materiali.

Gli utenti professionali (imprese e professionisti) sono invitati a contattare il proprio fornitore e verificare i termini e le condizioni del contratto di acquisto. Questo prodotto e i relativi accessori elettronici non devono essere smaltiti unitamente ad altri rifiuti commerciali.